## **Izrada promotivnog videospota za Obiteljsko gospodarstvo Martinčević**

**Mikac, Elizabeta**

### **Undergraduate thesis / Završni rad**

**2019**

*Degree Grantor / Ustanova koja je dodijelila akademski / stručni stupanj:* **University North / Sveučilište Sjever**

*Permanent link / Trajna poveznica:* <https://urn.nsk.hr/urn:nbn:hr:122:577342>

*Rights / Prava:* [In copyright](http://rightsstatements.org/vocab/InC/1.0/) / [Zaštićeno autorskim pravom.](http://rightsstatements.org/vocab/InC/1.0/)

*Download date / Datum preuzimanja:* **2025-02-22**

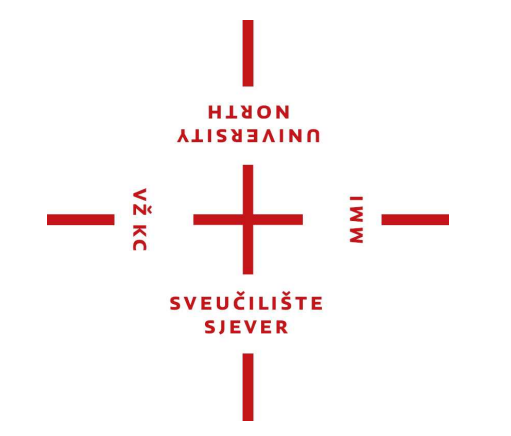

*Repository / Repozitorij:*

[University North Digital Repository](https://repozitorij.unin.hr)

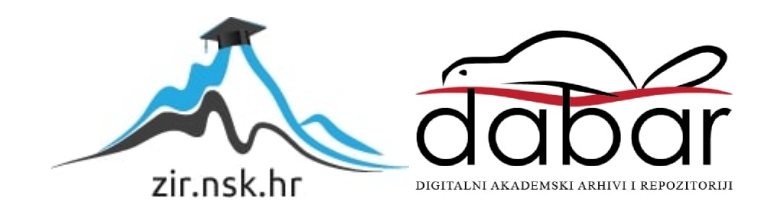

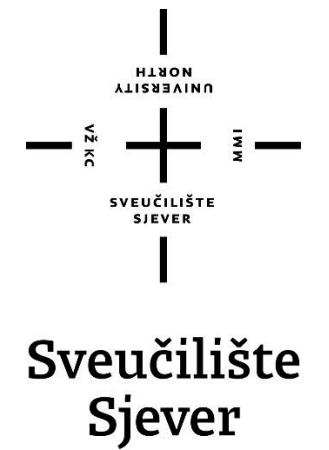

**Završni rad br. 632/MM/2019**

## **Izrada promotivnog videospota za Obiteljsko gospodarstvo Martinčević**

**Elizabeta Mikac, 1638/336**

Varaždin, rujan 2019. godine

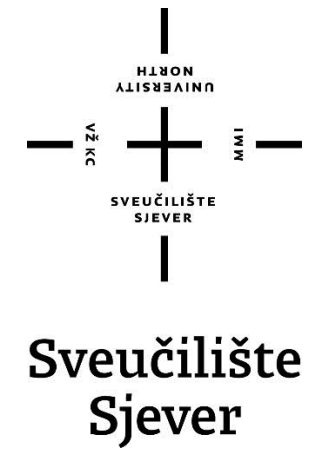

**Odjel za Multimediju, oblikovanje i primjenu**

**Završni rad br. 632/MM/2019**

## **Izrada promotivnog videospota za Obiteljsko gospodarstvo Martinčević**

**Student**

Elizabeta Mikac, 1638/336

#### **Mentor**

mr.sc. Dragan Matković, dipl.ing viši predavač

Varaždin, rujan 2019. godine

Sveučilište Sjever Sveučilišni centar Varaždin 104. brigade 3, HR-42000 Varaždin

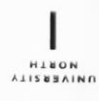

## Prijava završnog rada

#### Definiranje teme završnog rada i povjerenstva

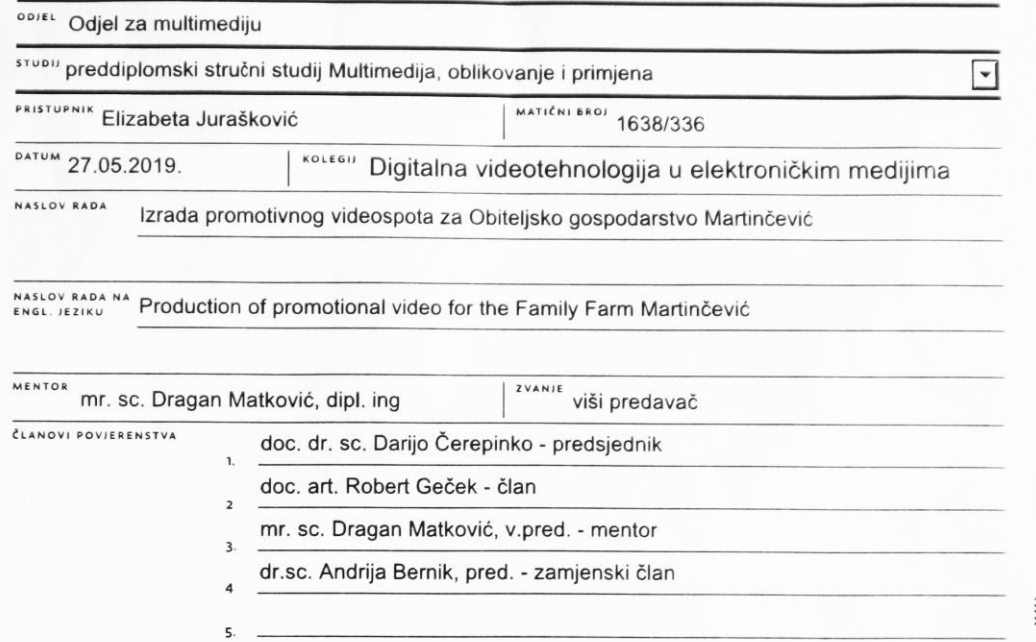

#### Zadatak završnog rada

#### BROI 632/MM/2019

OPIS

ZADATAK URUČEN

 $\frac{1}{2}$  KC

U radu je potrebno opisati cijeli proces izrade promotivnog videospota za Obiteljsko gospodarstvo Martinčević - od same ideje, upoznavanja s određenim proizvodom ili uslugom, planiranja snimanja, snimanja na terenu i konačne obrade. Cilj ovog promotivnog videospota je upoznavanje ljudi s obiteljskim gospodarstvom Martinčević čije je imanje obogaćeno ne samo raznovrsnim biljnim i životinjskim svijetom, već i različitim jedinstvenim događajima poput proslave vjenčanja i tematskih rođendana, obiteljskim druženjima s različitim igrama na imanju poput lova na blago i slično. U radu je potrebno:

1. definirati vrstu promotivnog videospota te opisati zahtjeve u predprodukciji, produkciji i postprodukciji kod njegove izrade

2. definirati produkcijski tim i opisati tehničke elemente kamere, rasvjete i tona

3. dati prikaz izrade scenarija i knjige snimanja

Ma

05

- 4. dati prikaz postupaka pripreme i snimanja svih kadrova prema knjizi snimanja
- 5. objasniti tehnike editiranja slike, kreiranja teksta i grafike prema knjizi snimanja

 $019$ 

6. objasniti program koji je korišten za editiranje slike i animaciju grafike

7. opisati i objasniti detalje u toku izrade videospota na koje su utjecali s jedne strane zahtjev za finalni proizvod. a s druge strane raspoloživa tehnička oprema i financijska sredstva

SVEUČILIŠTE<br>SJEVER

POTPIS MENTORA

## **Sažetak**

U ovome radu opisan je proces nastajanja promotivnog videospota – od ideje, planiranja, pisanja knjige snimanja, samog snimanja, te konačnog montiranja u završni oblik. Osim same priče, u radu je opisan i tehnički dio – od opreme za snimanje, načina postavljanja kadrova, koji se planovi i rakursi koriste, rasvjeta, zvuk, tehničke postavke slike, te na kraju i opis programa za obradu videa.

U uvodnom dijelu završnog rada opisana je postepena razrada završnog rada – od predprodukcije koja nosi vrlo veliku težinu u cjelokupnom projektu, zatim produkcija koja je srž i izvor sadržaja promotivnog videospota, te konačna postprodukcija koja toj srži i izvoru sadržaja daje neki slijed, ideju i konačnu sliku stvorenu u očima svakog gledatelja.

**Ključne riječi**: promotivni videospot, predprodukcija, produkcija, postprodukcija, scenarij, knjiga snimanja, tehnički dio

## **Popis korištenih kratica i oznaka**

PAN – snimanje panorame TILT – snimanje vertikalne panorame ECU – plan detalj CU – krupni plan K – krupni plan (knjiga snimanja) MCU – blizu plan B – bliži, blizu plan (knjiga snimanja) MS – polublizu plan PB – polubliži plan (knjiga snimanja) LS – srednji plan S – srednji plan (knjiga snimanja) A – američki plan (knjiga snimanja) WS – polutotal PT – polutotal (knjiga snimanja) EWS – total T – total (knjiga snimanja) GR – gornji rakurs DR – donji rakurs CCD – Charge Coupled Device slikovni senzor CMOS – Complementary Metal – Oxide Semiconductor slikovni senzor APS-C senzor – veličina CMOS senzora (22.3 x 14.9 mm) DIGIC 8 – Canonov Digital Imaging Integrated Circuit slikovni procesor OFF – pripremljeni tekst koji se čita u pozadini

IT – ton zabilježen direktno na kameri

H264 / MPEG-4 AVC – standard za komprimiranje videa

## Sadržaj

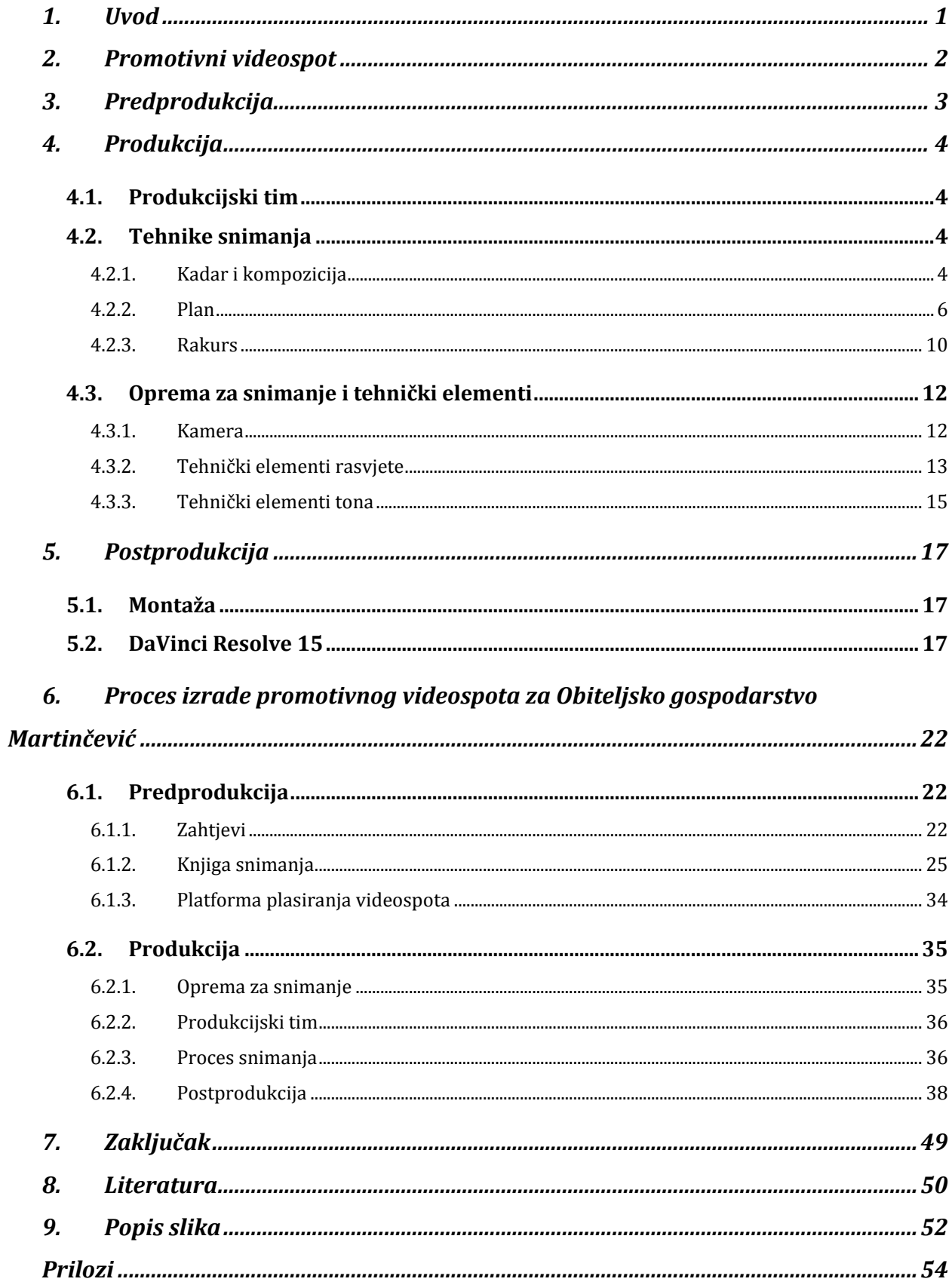

### <span id="page-13-0"></span>**1. Uvod**

Promotivni videospot je vrsta videa koji prikazuje marketinški sadržaj na određeni način s ciljem da zaokupi gledatelja kao potencijalnog kupca određenog proizvoda ili usluge. Da bi promotivni videospot bio uspješan i pokazao pozitivne rezultate, treba dobro promišljati kako ga izraditi[1]. Vrlo je bitno, da onaj koji stvara sadržaj videospota, dobro razmisli na koji način bi bilo najbolje promovirati određeni proizvod ili uslugu da privuče potencijalnog kupca određene dobi i spola.

Ovaj rad podijeljen je na dva osnovna dijela – teoretska razrada rada (koji su bitni elementi predprodukcije, produkcije i postprodukcije), a zatim proces izrade na točno određenom projektu, odnosno na promotivnom videospotu za obiteljsko gospodarstvo Martinčević.

U prvom dijelu kreće se od osnovnih elemenata predprodukcije, zašto je važna, koja je ideja, što se želi videom postići, za koju je publiku namijenjen. U produkciji se opisuju tehnike snimanja (koji su tehnički elementi rasvjete, kamere i dodatne opreme, tehnički elementi tona, osnovni elementi videa (kadar i kompozicija, plan, rakurs). U produkciju spada i cijeli produkcijski tim koji je zadužen za određene poslove.

Na kraju dolazi postprodukcija u kojoj se opisuju osnovni postupci nelinearne montaže, te programi koji će se koristiti za montažu i editiranje slike.

Nakon teoretski opisanih svih važnih dijelova za izradu promotivnog videospota slijedi praktični dio u kojem će se svi ti postupci prikazati kroz izradu videospota za obiteljsko gospodarstvo Martinčević – od ideje, pisanja sinopsisa, scenarija i knjige snimanja, pa do samog snimanja i postprodukcije.

### <span id="page-14-0"></span>**2. Promotivni videospot**

Kao što je u uvodu spomenuto, promotivni videospot je marketinška vrsta videa koja svojim sadržajem želi privući nove kupce za određenim proizvodom ili uslugom. Postoji nekoliko bitnih stvari pri izradi promotivnog videospota – sadržaj treba biti kratak i jasan, ali informativan, te zabavan i atraktivan[1]. Da bi videospot sadržavao sve najbitnije elemente, te da bi se prenijela željena poruka, treba stvoriti dobar i zanimljiv koncept, koristiti prilagođenu scenografiju ukoliko je to moguće, snimiti atraktivne kadrove, a na kraju svega napraviti i dobru montažu, te po potrebi obraditi sliku.

Promotivni videospot danas može biti plasiran u različite medije – od televizije do Interneta putem društvenih mreža. Upravo su društvene mreže razlog zbog čega se određeni proizvod ili usluga mogu promovirati za manje novaca za razliku od prije kada su se reklame distribuirale samo putem televizije. Osim toga društvene mreže su omogućile tvrtkama da njihovi proizvodi i usluge lakše dopru do potencijalnih kupaca.

U ovom završnom radu opisuje se izrada promotivnog videospota za obiteljsko gospodarstvo Martinčević. To je jedna obitelj koja ima veliko seosko imanje na kojem se održavaju različiti događaji poput dječjih rođendana, različitih obiteljskih proslava, vjenčanja, sezonskih proslava i sl. Na imanju se nalazi bogat biljni i životinjski svijet – od šume hrasta, graba, jele, smreka, od vlažnih staništa za ptice močvarice, krava, muflona, ovaca, jelena, srna... Prostor zaista obiluje čistim prirodnim rajem, a ono što se videospotom želi reći je upravo njihov poziv svim potencijalnim korisnicima usluge: "*Vratite se izvoru čiste prirode, na mjesto gdje pjev ptica nije iznimka već pravilo, na mjesto gdje se miris sijena uvlači u nosnice, a tamo, sasvim blizu, jeleni i košute vode svoje mlado u prvu šetnju i na pojilo. U tom miru život postaje smisleniji, a poželite li gradsku vrevu, ona je nadomak ruke... DOĐITE NA OBITELJSKO GOSPODARSTVO MARTINČEVIĆ!"[2]*

## <span id="page-15-0"></span>**3. Predprodukcija**

Predprodukcija je prvi korak pri izradi promotivnog videospota i ona nosi veliku ulogu u cijelom projektu, zato što se u predprodukciji kreće od same ideje, a zatim i njezine obrade.

Prije same ideje potrebno je istražiti određenu uslugu ili proizvod, pronaći potrebnu opremu za snimanje, razmisliti o mogućim autorskim pravima za audiovizualne materijale i, najbitnije prije same ideje, definirati cilj i ciljanu publiku.

Nakon toga dolazi ideja koja kreće u glavi, no vrlo je bitno prenijeti ju na papir, odnosno napisati sinopsis u kojem su audiovizualno opisani uvod, glavni dio i završetak. Sinopsis je dobra podloga za pisanje scenarija koji opširnije nudi objašnjenje svake scene – od opisa prostora, doba dana do kretanja i ponašanja subjekata, te njihovih međusobnih razgovora (ukoliko postoje). Scenarij je zapravo naracija i ako je dobro razrađen, videospot će se lakše moći snimiti, a nije ni upitno da će se potrošiti manje vremena ako je razrada detaljna i jasna.

Nakon scenarija potrebno je napraviti knjigu snimanja koja ima navedeni točni broj scena i kadrova i još je opširnija od scenarija, jer uz opis mjesta i vremena radnje, zvukova, za svaki kadar navodi se i plan, kutovi snimanja, te stanje kamere (pokretna - panorama, vožnja kamere ili statična). Da bi knjiga snimanja bila što bolja i ozbiljnije napravljena, preporuča se izrada na samoj lokaciji na kojoj će se snimanje izvoditi[3].

### <span id="page-16-0"></span>**4. Produkcija**

Produkcija je važan dio stvaranja promotivnog videospota, jer u produkciji nastaje sam sadržaj koji će biti prikazan u promotivnom videospotu. Na koji način i čime će taj sadržaj biti prikazan, hoće li biti atraktivan i zanimljiv, jako ovisi o tehnikama snimanja i opremi koja se koristi.

#### <span id="page-16-1"></span>**4.1. Produkcijski tim**

Produkcijski tim čine sve osobe koje sudjeluju u stvaranju određenog video sadržaja. Svaka od tih osoba ima određeni zadatak i važnu ulogu kako bi konačan proizvod bio što bolji, kvalitetniji i uspješniji. Tu spadaju režiser (ima ulogu u provođenju scenarija i vodi cijeli produkcijski tim), videomikser, producent, ton majstor, voditelj rasvjete, operator rasvjete, tehničari rasvjete kamermani, scenografi, šminkeri i mnogi drugi[3].

#### <span id="page-16-2"></span>**4.2. Tehnike snimanja**

#### <span id="page-16-3"></span>**4.2.1. Kadar i kompozicija**

Kadar je najmanji element snimanja ako se izuzme svaka pojedinačna sličica, a traje od početka stiskanja tipke "Record" na kameri, pa do njezinog prekida snimanja. Ne postoji definirano pravilo trajanja jednog kadra, već on može trajati jako kratko, ali i nekoliko sati. Povezivanjem kadrova dobiva se smislena cjelina, odnosno priča. Da bi priča dobro funkcionirala, te da bi to povezivanje kadrova izgledalo što prirodnije, bitno je da su ti kadrovi snimljeni dobrim odabirom položaja i kretanja kamere (ovisno o sadržaju koji se želi snimiti), odnosno koji plan se koristi, koja je visina i kut kamere, na što se fokusira u slici, te koja je dubinska oštrina vidnog polja[4]. Kod osnovnog kretanja kamere može se birati panorama (Pan), vertikalna panorama (Tilt), vožnja kamere prema naprijed ili natrag (Track In, Track Out), usporedna vožnja (Crab), vertikalna vožnja (Crane Up) ili njihova kombinacija[4]. Isto tako kretanje kamere mora biti odabrano s određenim ciljem: To može biti zbog toga što se određeni objekt želi zadržati u kadru (primjer može biti vožnja dječaka na biciklu) ili se želi prikazati prostor u kojem se taj isti dječak nalazi. Može se zamisliti da scena započinje prikazom prostora neke ulice u koju će doći dječak na biciklu.

Za oblikovanje određenog sadržaja u kadru, osim kretanja kamere, koristi se i zumiranje u kadru. Zumiranje se koristi kod samog postavljanja kadra (želi li se povećati neki subjekt u sceni ili smanjiti). Isto tako zumiranje se koristi kako bi se dobili dinamični kadrovi (brzi zum za izazivanje straha ili čuđenje, a neki spori zum za stvaranje mirnog, spokojnog ambijenta, ali isto tako za stvaranje napetosti. Osnovno pravilo svakog zumiranja je da zumiranje mora biti izvršeno s razlogom na taj način da se skrene pozornost na sadržaj u kadru, a ne na sam čin zumiranja[4].

Kompozicija je usko povezana s prethodno navedenim zumiranjem i kretanjem kamere, a koristi pravilo trećine za razmještanje subjekata u slici, a može se lako objasniti pomoću prikazane skice.

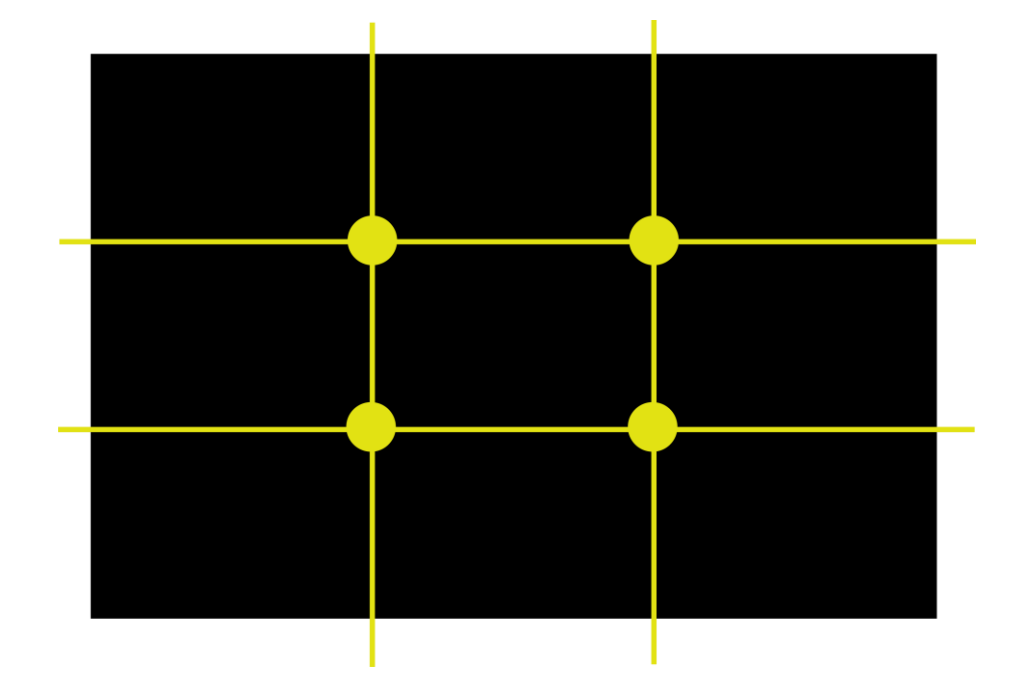

*Slika 4.1. Skica pravila trećine*

<span id="page-17-0"></span>Pravilo trećine je vrlo važno kompozicijsko pravilo ne samo u videu i fotografiji, nego i u drugim poljima umjetnosti poput slikarstva. Pomaže u smještanju objekata na slici s namjerom da se privuče pozornost na određene subjekte u kadru, te da se na kraju krajeva dobije zanimljiva, oku privlačna slika. Pravilo trećine zbog toga "nosi" dvije horizontalne i dvije vertikalne linije koje sliku dijele u devet jednakih dijelova, a svaki taj podijeljeni pravokutnik u slici čini jednu trećinu slike zbog čega se i zove pravilo trećine. Točke u kojima se sijeku vertikalne i horizontalne linije su mjesta na koja se stavlja najbitniji sadržaj u slici.

Ponekad nije važno određeni subjekt samo smjestiti u kadar prema pravilu trećine, nego treba razmisliti u koje točke kadra će subjekt biti smješten. Sve ovisi o tome što se kadrom želi postići, odnosno kakva poruka se želi poslati. Tako na primjer ispred subjekta, koji gleda udesno, treba biti ostavljen prostor s desne strane ili ako se već spomenuti dječak na bicklu kreće s lijeve u desnu stranu, uvijek treba ostaviti prostor ispred njega kako kadar ne bi izgledao čudno ili neprirodno

oku[4]. Naravno postoje i iznimke, ali one moraju biti opravdane (npr. dječak napušta ulicu u kojoj se nalazi i izlazi iz kadra.

Kod smještanja objekta u kadar vrlo bitnu ulogu igra i dubinska oštrina koja se mijenja s promjenom otvora zaslona (ako je otvor zaslona veći, dubinska oštrina će biti manja i obrnuto), žarišne duljine objektiva (ako je žarišna duljina manja, dubinska oštrina je veća i obrnuto), udaljenosti objekta od mjesta snimanja (ako je objekt na većoj udaljenosti od mjesta snimanja, dubinska oštrina će biti veća), veličini senzora fotoaparata (ako je veličina senzora manja, dubinska oštrina je veća)[5].

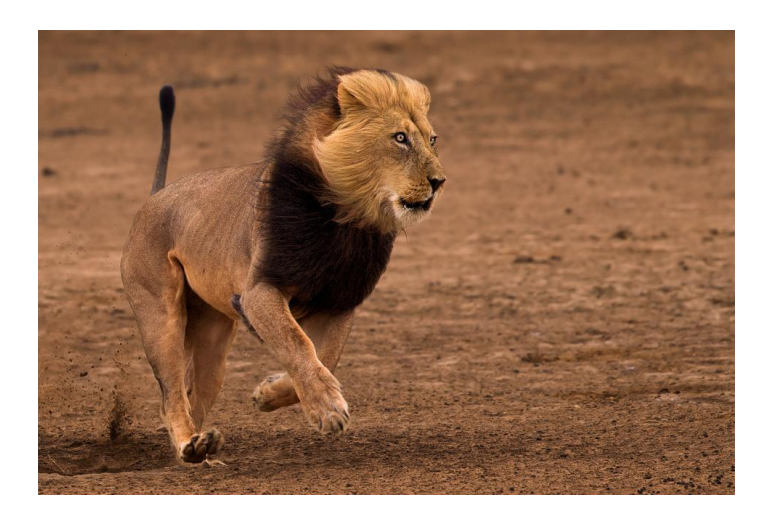

*Slika 4.2. Ostavljanje praznog prostora ispred subjekta*

#### <span id="page-18-1"></span><span id="page-18-0"></span>**4.2.2. Plan**

Filmski plan je udaljenost objekta koji se snima od kamere, a kao mjerilo se uzima čovjek. Filmski planovi služe za opisivanje mjesta radnje i akcije (total, polutotal i srednji plan), te za izražavanje osjećaja, izgleda i opisa objekata (blizu, krupni plan, detalj)[6].

Plan koji prikazuje predmete, koji se ne mogu dijeliti na manje dijelove (uho, oko, prst, njuška, šape...), jer bi se tada gubila prepoznatljivost predmeta je detalj (ECU – extreme close-up) [3]. Detalj usmjerava pozornost na dio nekog objekta da bi se naglasila ili najavila određena akcija [6]. Može se uzeti primjer mačke koja njuši po zraku, a kadar prikazuje samo njezinu njušku ili uho koje osluškuje.

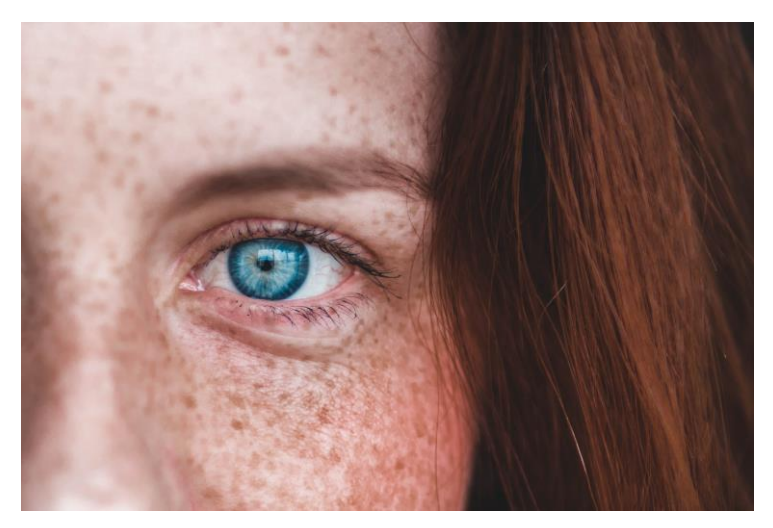

*Slika 4.3. Filmski plan detalj (ECU)*

<span id="page-19-0"></span>Sljedeći filmski plan je krupni plan (CU - close-up) koji je "veći" od detalja, a u mjerilu čovjeka "uzima" se prikaz cijele glave i lica do sredine vrata kako bi se naglasile emocije i izraci lica čime gledatelj stvara simpatiju ili antipatiju prema liku. Koristi se i u nekim bitnim trenucima poput pokreta glave, pogleda prema nekome, a takvi trenuci mogu odrediti neku prekretnicu u filmu [6]. Također može prikazivati dio prizora držanja ruku ili rukovanja.

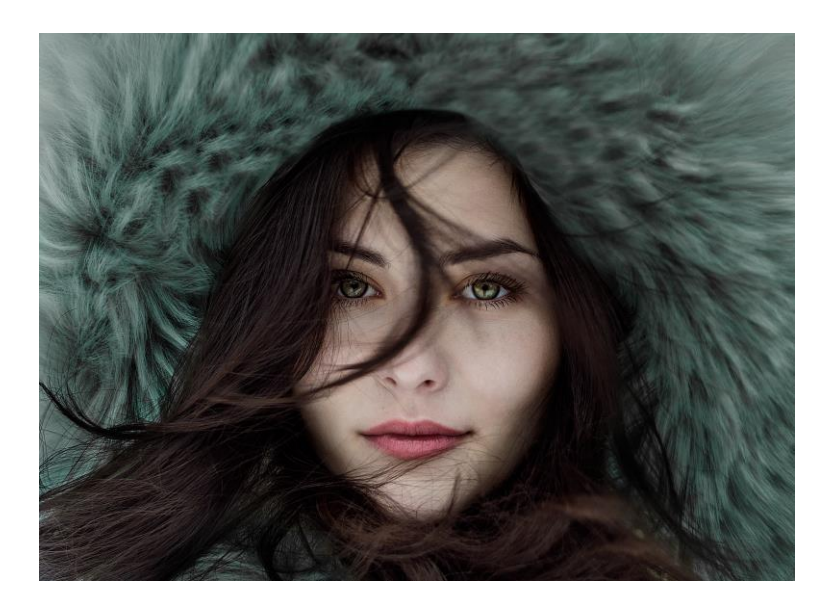

*Slika 4.4. Krupni plan (CU)*

<span id="page-19-1"></span>Blizu plan (MCU – medium close-up) prikazuje osobu od vrha glave do ispod razine prsa ili ramena. Ovakav plan je širi od krupnog plana, ali uži od srednjeg[3]. Isto kao i krupni, ovakav plan gledatelju želi prikazati malu količinu ponašanja i emocija na licu, ali osim ponašanja na licu može se vidjeti jedan dio govora tijela zbog otkrivenih ramena koji u promatraču zatim izazivaju empatiju[6].

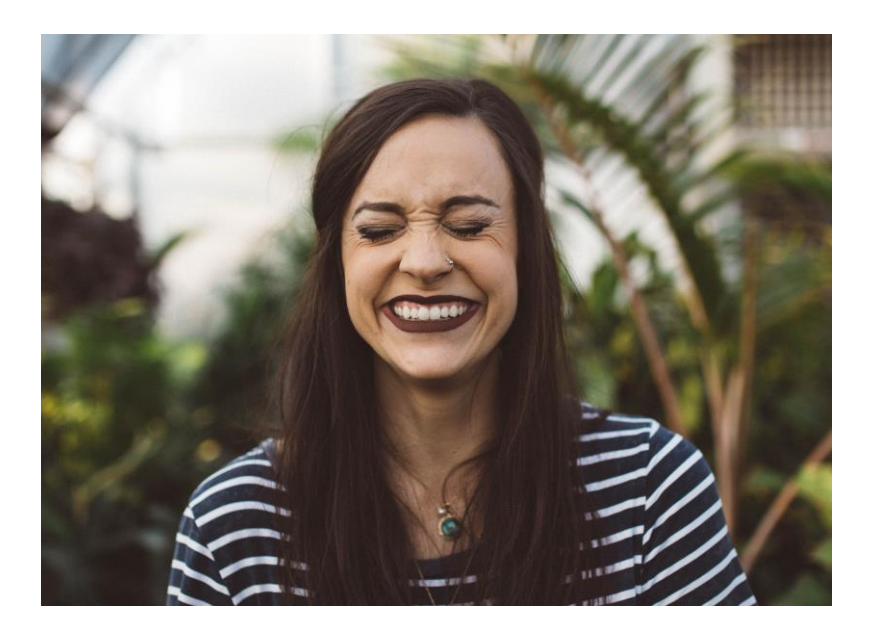

*Slika 4.5. Blizu plan (MCU)*

<span id="page-20-0"></span>Polublizu plan (MS – medium shot) je plan koji prikazuje osobu do pojasa i često se koristi za intervjue. Promatrač može jasnije vidjeti u kojem se prostoru objekt nalazi i što ga sve okružuje[3].

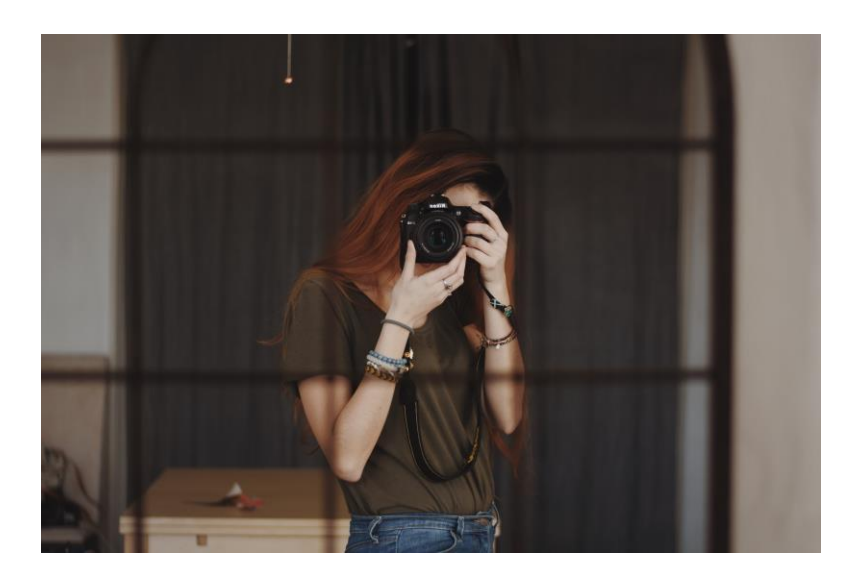

*Slika 4.6. Polublizu plan (MS)*

<span id="page-20-1"></span>Srednji plan (LS – long shot) obuhvaća cijelog čovjeka ili od glave do koljena i ujedno se naziva američki plan, zato što su se u američkim holivudskim filmovima u takvom planu prikazivali junaci, a sam taj plan jako se je popularizirao u "western" filmovima gdje su kauboji držali svoje revolvere oko pojasa[7].

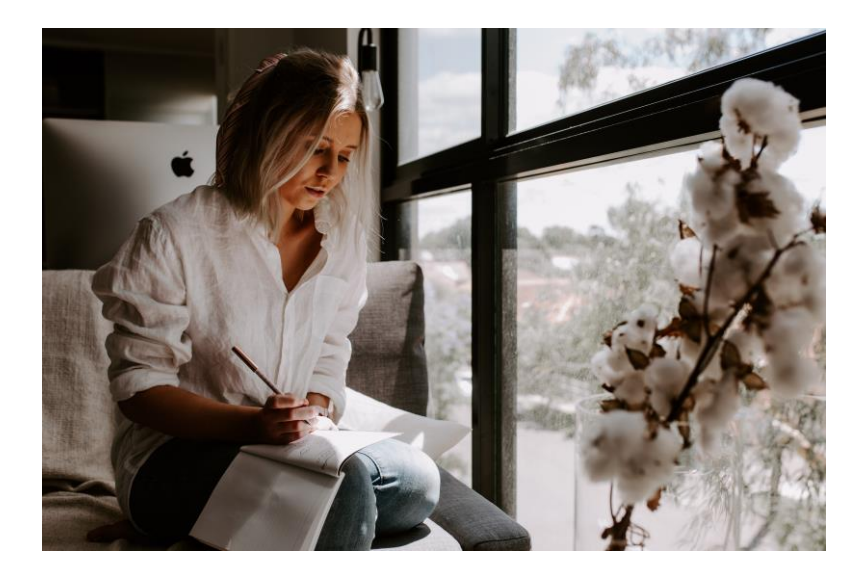

*Slika 4.7. Srednji plan (LS)*

<span id="page-21-0"></span>Polutotal (WS – wide shot) je plan u kojem se promatra veća prostorna cjelina, a ne samo ljudska figura[3]. Polutotalom se mogu dobiti gotovo potpune informacije o tome gdje se osoba nalazi i ne koncentrira se samo na prikazanu osobu, nego na prostor.

<span id="page-21-1"></span>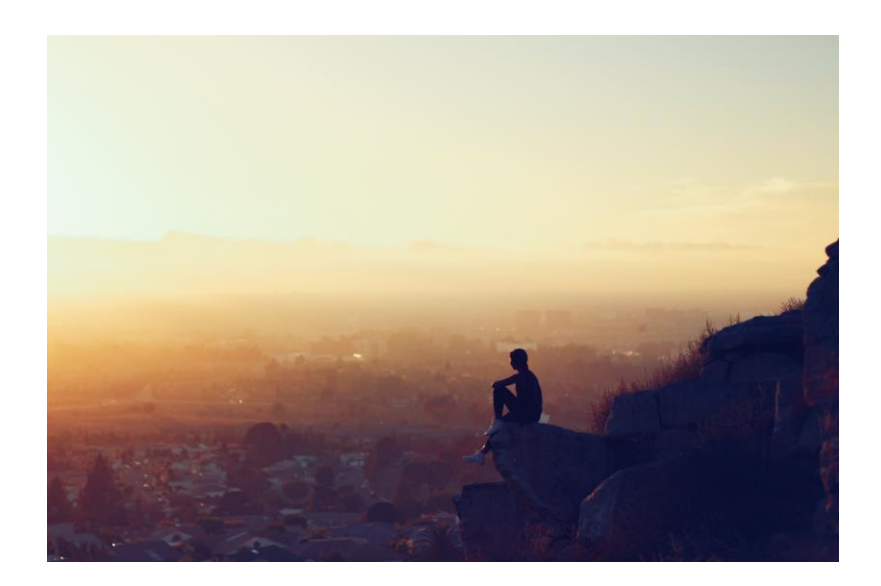

*Slika 4.8. Polutotal (WS)*

Total (EWS – extreme wide shot) je plan koji u kadru obuhvaća veću cjelinu nekog prostora (planina, škola, kazalište...). Pomoću total plana dobiva se cjelovita informacija o mjestu događanja, a osoba više nije u centru pažnje[7].

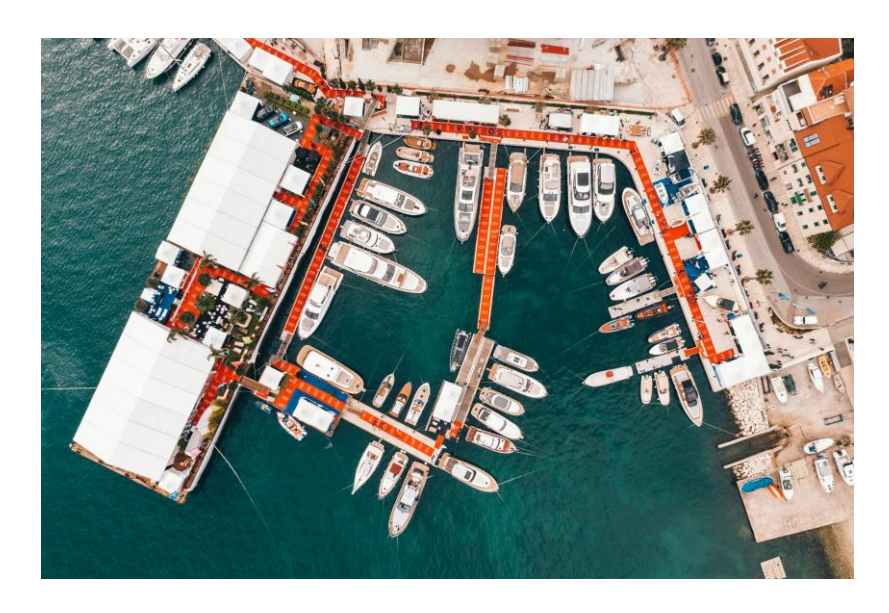

*Slika 4.9. Total plan (EWS)*

#### <span id="page-22-1"></span><span id="page-22-0"></span>**4.2.3. Rakurs**

Rakurs je važan element kadriranja i njime se određuje položaj horizonta u slici[4]. Promjenom svakog položaja kamere mijenja se i percepcija gledatelja. Ukoliko se radi o snimanju u ravnini pogleda, ne postoji rakurs, odnosno kut kamere i on se najviše koristi osim ako se određenim kutem ne želi postići određena atmosfera ili empatija prema nekom subjektu. Iako se kadar može snimiti iz bezbroj različitih kuteva, postoje dvije osnovne vrste rakursa.

Ako kamera snima odozdo prema gore (npr. želi se stvoriti dojam da dječak gleda prema nebu, pa se iz njegove perspektive snimi prizor odozdo prema gore, odnosno pogled prema nebu), takav rakurs naziva se donji rakurs, a ukoliko se radi o ekstremnom nagibu, žablja perspektiva. Ovakvim položajem snimanja žele se postići određeni dojmovi, a najčešće se neki lik želi prikazati moćnim i snažnim[3].

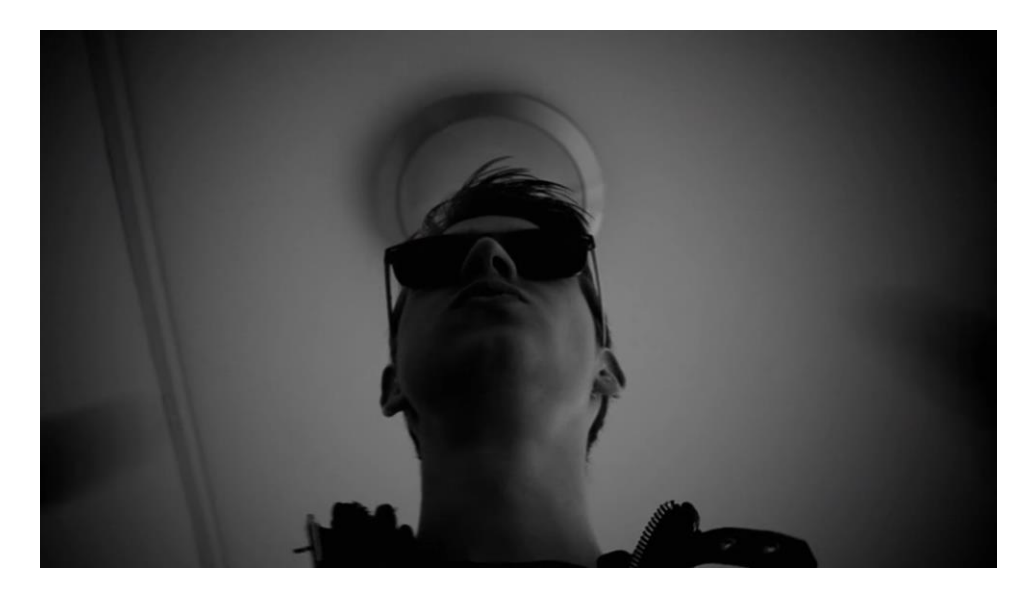

*Slika 4.10. Scena iz filma Matije Benića "Naše priče"*

<span id="page-23-0"></span>Ako je položaj kamere postavljen odozgo prema dolje, autor najčešće poručuje da je određeni objekt malen, nemoćan, prepušten sudbini, ali se često koristi i za samo opisivanje mjesta radnje ili u dokumentarcima. Ako kamera snima iz velikog nagiba, naziva se ptičjom perspektivom[3].

<span id="page-23-1"></span>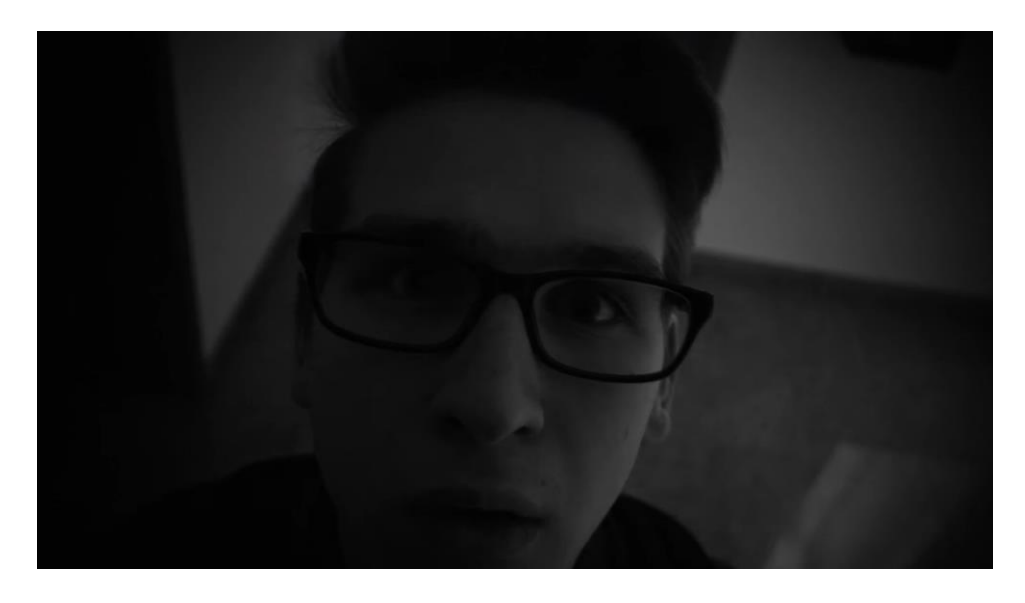

*Slika 4.11. Scena iz filma Matije Benića "Naše priče"*

#### <span id="page-24-0"></span>**4.3. Oprema za snimanje i tehnički elementi**

#### <span id="page-24-1"></span>**4.3.1. Kamera**

Kamera je uređaj koji služi za snimanje pokretnih slika. Kada su se koristile analogne kamere, filmska vrpca je bila ta koja je bila osjetljiva na svjetlost i zapisivala sve podatke o slici. U današnjim digitalnim kamerama, da bismo "zapisali" svjetlost, potreban nam je svjetlosni senzor koji zatim sve zapisane podatke prenosi u memorijski sustav. Najznačajniji svjetlosni senzori koji se danas koriste su CCD (Charge coupled device) i CMOS (Complementary Metal – Oxide Semiconductor) slikovni senzori[4].

CCD senzor, kada je izložen svjetlosti, koristi vrlo male dijeliće svoje površine osjetljive na svjetlost (fotoelementi) kako bi stvorio elektronski naboj proporcionalan intenzitetu svjetlosti. To znači da se može izmjeriti taj naboj i točno odrediti svjetlina tog jednog dijela slike, odnosno svakog piksela koji čine te najmanje dijeliće povšine CCD senzora[8]. Ovakav senzor ima poredane fotoelemente u retke i stupce s tim da su neki osjetljivi na crvenu, neki na zelenu, a neki na plavu boju (RGB)[9]. Na svaki taj fotoelement pada određena količina svjetlosti. Ta zapisana svjetlost na fotoelementima prenosi se u memorijski sustav. Važno je napomenuti da senzor nije odgovoran za boju u slici, već za nijanse sive[8]. Da bismo dobili sliku u boji, potrebno je koristiti odgovarajuće filtere. Filter koji se najviše koristi naziva se Bayerov filter baziran na primjeni veće osjetljivosti oka na svjetlost, a manje na boju, pa se zbog toga fotoelementi za luminanciju (sjajnost) moraju koristiti u većem, odnosno u dvostruko većem broju (pikseli za zelenu boju), nego fotoelementi za boju (pikseli za crvenu i plavu)[9]. Za određivanje preostalih dviju boja (crvena i plava) koriste se također filteri, te na temelju toga nastaje čitava slika u boji. Postoje četiri mogućnosti izvebe Bayerovog filtera prikazanih na slici. Uzorak filtera uvijek se sastoji od 50% zelene, te po 25% crvene i plave, te se ponavlja kroz cijeli senzor[10].

<span id="page-24-2"></span>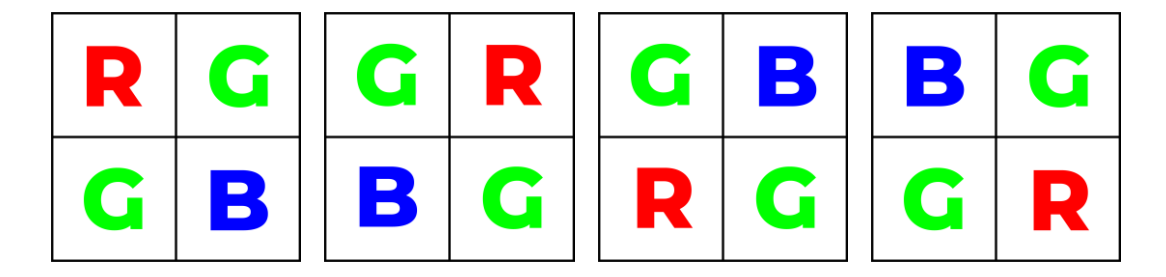

*Slika 4.12. Izvedba Bayer filtera za sve četiri mogućnosti*

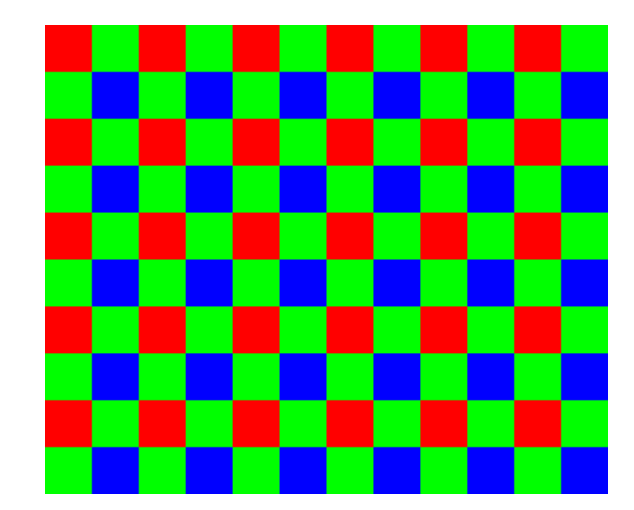

*Slika 4.13. Primjer Bayer filtera*

<span id="page-25-1"></span>CCD senzori su prije nekoliko godina bili bolji od CMOS senzora, sliku koju su stvarali bila je visoke kvalitete s manje šuma, dok su CMOS senzori bili praktičniji, jeftiniji i trošili su manje energije. Ipak, te razlike sve više su manje[11].

Svaki fotoelement u CCD senzoru je pasivan, odnosno nakon što je svjetlost pala na senzor, na svaki taj fotoelement, informacije o slici red po red "slijevaju" se u Pojačala (eng. Amplifier) na izlazu iz senzora[9]. Za razliku od njega, CMOS senzor ima pojačanje signala već na samom fotoelementu, što znači da svaki taj fotoelement za crvenu, zelenu i plavu ima svoje malo pojačanje. To je jedna od osnovnih razlika CCD i CMOS senzora i jedan od razloga zašto je CCD bio bolji od CMOS senzora, jer kod takvih senzora (najčešće u mobitelima) događao se je efekt "Rolling Shutter artifact" ukoliko se je kamera pomicala previše brzo, odnosno kad se je učitavao dio slike, tokom tog vremena scena koja se je snimala se je možda promijenila[8]. Danas se ovakav efekt još uvijek događa, no zbog veće kvalitete puno je manji nego prije.

#### <span id="page-25-0"></span>**4.3.2. Tehnički elementi rasvjete**

Rasvjeta je jedna od vrlo važnih elemenata kod stvaranja videa. Nije dovoljno samo namjestiti kameru za snimanje, nego je potrebno stvoriti povoljne uvjete za snimanje željenog prostora. Važno je nadodati da je rasvjeta tu kako bi se stvorio određeni ugođaj i omogućila dobra vidljivost svih objekata koji moraju biti vidljivi.

Kada se govori o tehničkim elementima rasvjete misli se na dovoljnu količinu svjetlosti, temperaturu boje (bijela boja u stvarnosti je i bijela boja na snimljenoj slici), te kontrast koji u slici mora biti u granicama TV sustava[4].

Temperatura boje se izražava u Kelvinima (K) i koristi se za označavanje boje svjetlosti nekog izvora uspoređujući s bojom svjetlosti crnog tijela (sva svjetlost koja padne na to tijelo je apsorbirana, a reflektiranja nema). Kako se to tijelo sve više zagrijava, tako se dobivaju svijetla različite temperature, pa tako postoje "toplije" i "hladnije" boje svjetlosti čije se vrijednosti kreću od 1000 K, pa do oko 10 000 K. Važno je napomenuti da nazivi "hladnije" i "toplije" boje nemaju veze s konkretnom toplinom svjetlosti, a najlakši primjer za objasniti je volframova žarulja koja daje tu toplu žućkastu boju, a ima temperaturu boje od 2700 K dok "hladna" danja svijetlost ima temperaturu od 10 000 K[4].

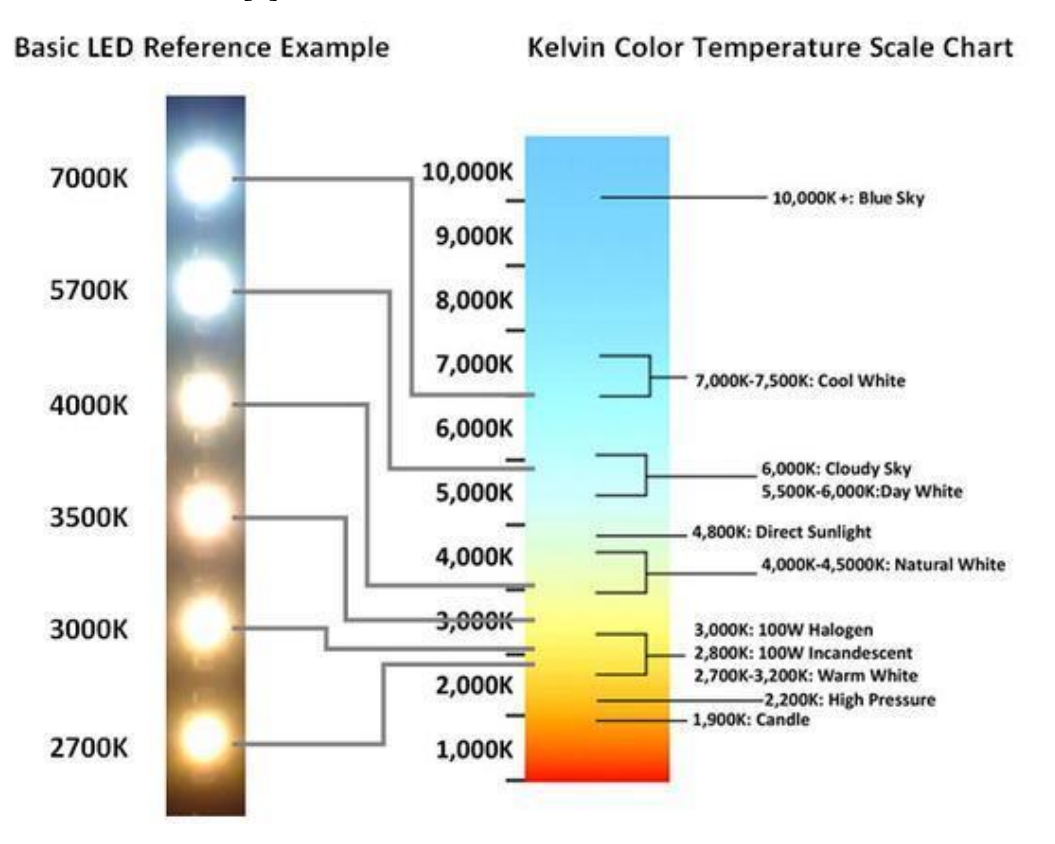

*Slika 4.14. Temperature boje svjetlosti*

<span id="page-26-0"></span>Kada se govori o temperaturi boje svjetlosti, kameru je potrebno podesiti na način da se dobe ispravne boje na slici, a prvenstveno se to odnosi na balans bijele – bijela boja u prirodi odnosno okolini treba odgovarati bijeloj boji na kameri.

U određivanju ekspozicije treba obratiti pozornost na ljudsko lice koje je glavno za procjenu ekspozicije. Srednje siva karta reflektira 18% svjetla, a lice bijelca reflektira 36% svjetla što znači da lice prosječne osobe reflektira dva puta više svjetla od srednje sive[12]. Što je zapravo srednje siva? Svjetlomjer u kameri ima određeni broj točaka koje mu omogućuju da izmjeri jačinu svjetla, a senzor te točke vidi kao crne i bijele. Crna točka znači crno u slici, a potpuno bijela točka označava "sprženu" sliku. Fotoaparat funkcionira na način da te točke unutar scene pokušava

svesti na to da budu u srednje sivom području, na pola puta između bijelog i crnog, odnosno na točno 18% sivog (upadno svjetlo iznosi 18%). Koristeći RGB mjerenja, to iznosi 127, 127, 127 – na pola puta između 0,0,0 i 255, 255, 255. Ipak, u mjerenju ekspozicije danas je to puno kompliciranije, jer danas postoje kamere s većim dinamičkim rasponom, od 8-bitne dubine boje dolazi se do 16-bitnih, pa zbog toga postoji više razina sive boje. Drugo pitanje koje se postavlja je kako se srednje siva može biti srednja, a iznosi 18% sivog? Stvar je u tome što svjetlina i refleksija nisu linearne. Ukoliko se snima nešto što je bijelo u sceni i na kameri izgleda bijelo, ali se smanji za jednu stopu, gubi se 50% svjetline u sceni, no to ne znači da će to bijelo u sceni na kameri sada izgledati srednje sivo[13].

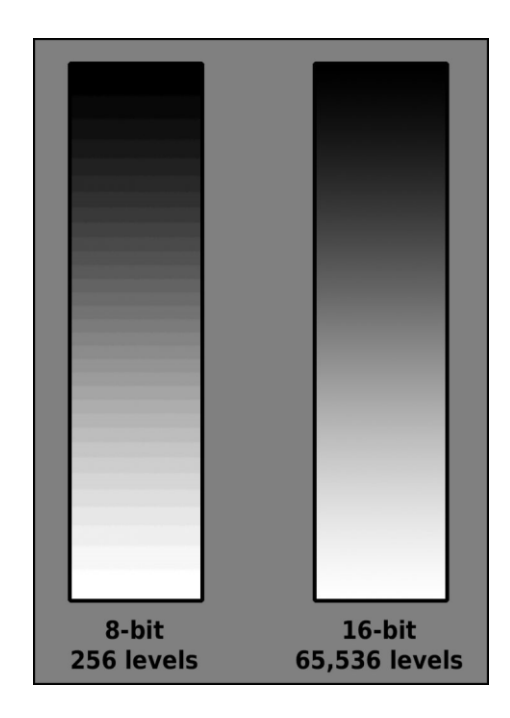

*Slika 4.15. Razlika između 8-bitne i 16-bitne slike*

#### <span id="page-27-1"></span><span id="page-27-0"></span>**4.3.3. Tehnički elementi tona**

Iako se možda tako na prvi pogled ne čini, ispravan ton je izuzetno i jednako bitan kod snimanja baš kao i ispravna slika. Ton je taj koji stvara atmosferu bila ona napeta, ambijentalna ili možda tužna. Ton je jako bitan faktor koji će utjecati na to hoće li nam se nešto činiti razigranim i veselim ili tužnim i deprimirajućim. Zbog toga je jako bitno kod snimanja imati ispravan ton, ali i stvarati dodatne, ponekad umjetne zvukove kako bi se na kraju dobio željeni efekt, tj. željena atmosfera.

U svijetu snimanja postoje tri vrste tona, a to su off ili naracija (npr. u video prilogu novinar u "pozadini" priča), IT ton ili prirodni zvuk (npr. kamera snima prirodu, a u pozadini se čuje pjev ptica, kreket žaba itd.), te tonska izjava sugovornika (npr. u videoprilogu novinar postavlja pitanja sugovorniku)[14].

Za različite vrste tih tonova koriste se i različita sredstva odnosno mikrofoni, pa se tako koriste boom mikrofoni (na pecaljki), bubice, mikrofoni u kameri, te reporterski mikrofoni[14].

Koristeći boom (shotgun) mikrofone treba paziti na mnoge stvari, te je zbog toga svakom mikromanu koji mora taj mikrofon držati posao jako zahtjevan. Prvo i osnovno je da treba poznavati radnju i događaje na sceni zbog toga što neprestano treba pratiti onog tko govori i biti mu dovoljno blizu da ga se čuje zbog toga što je boom mikrofon jedna vrsta usmjerenog mikrofona. Osim poznavanja događanja treba paziti na kut kamere i kako se ona kreće kako se mikrofon ne bi pojavio u slici. Također treba voditi brigu o osvijetljenju kako se na slici ne bi vidjela sjena mikrofona, a uz sve to ne smije smetati ostalim sudionicima u stvaranju scene[15].

Za razliku od boom mikrofona, puno je lakše raditi s bubica mikrofonom, te se takav koristi u širim kadrovima i s više glumaca. Većina bubica ne ovisi direktno o kameri s koje se snima, već "most" koji povezuje mikrofon i kameru je odašiljač – uređaj koji se većinom stavlja na stražnju stranu pojasa osobe. Kako je sam mikrofon vrlo praktičan, tako ima i neke svoje nedostatke. Budući da se bubica stavlja na odjeću, kod snimanja se može pojaviti zvuk šuštanja odjeće, u naletu emocija osoba koja ima taj mikrofon može slučajno udariti po mikrofonu zbog čega se ponekad čuje "tap" zvuk [15].

Kada se spominje glazba u snimanju, ona se dijeli na nedijegetsku i dijegetsku[15]. Nedijegetska glazba je glazba koja nije snimljena direktno na sceni, nego se dodaje kasnije u montaži dok je dijegetska glazba koja je snimljena kamerom i dio je događanja poput scene u nekom diskoklubu gdje će se tijekom razgovora glumaca u pozadini uz buku vriskova i razbijenih čaša čuti ritmična glazba.

## <span id="page-29-0"></span>**5. Postprodukcija**

Posljednji, ali i ne manje vrijedan dio svakog stvaranja videa je postprodukcija, odnosno montaža – spajanje kadrova, korekcija slike, umjetnički spektar montaže, grafika i ostali bitni faktori poput obrade zvuka.

#### <span id="page-29-1"></span>**5.1. Montaža**

Montaža je tehnika povezivanja kadrova koji u konačnici daju smislenu cjelinu. Pod pojmom montaže misli se svako spajanje kadrova na različite načine. Jako je bitno da je montaža dobro isplanirana i to već u samom scenariju, odnosno knjizi snimanja, ali određene promjene koje su često krucijalne, "odigravaju" se tijekom same montaže kada već postoji snimljen materijal.

#### <span id="page-29-2"></span>**5.2. DaVinci Resolve 15**

U današnje vrijeme postoje različiti programi za obradu videa – od onih amaterskih za minimalne potrebe, do onih profesionalnih programa na kojima počivaju mnogobrojne filmske uspješnice.

Jedan od takvih profesionalnih programa je i DaVinci Resolve koji je do današnjeg dana objavio verziju 16. Do prije par godina ovaj softver cjenovno nije bio dostupan, sada se može nabaviti besplatna verzija koja, čini se, nema velikih i bitnih razlika od verzije koja se naplaćuje (299 dolara – 23. lipanj 2019.). Kod korištenja ovog programa nisu zamijećene neke krucijalne prepreke u korištenju besplatne verzije zbog čega svaki korisnik danas može napraviti profesionalnu montažu u ovom softveru.

Ono što je posebno u ovakvom programu je to što postoji "četiri u jedan" program zbog čega nije potrebno korištenje nekih dodatnih programa, nego se sve može raditi u jednom globalnom sučelju.

Globalno sučelje sastoji se od, može se reći, šest lokalnih sučelja – *Media, Edit, Fusion, Color, Fairlight* i *Deliver*.

Media je sučelje u koje se smještaju svi mediji od zvuka, slike, pa do cijelog *timelinea*. Različiti mediji se mogu pojedinačno označavati i na taj način grupirati. Osim toga, lako se za svaki medij zasebno mogu provjeriti bitni detalji i podaci kao što su sličice u sekundi (eng. frames per second, fps), koliko je ukupno sličica u jednom videu, koja je rezolucija, u kojem formatu je video komprimiran (npr. h264 / MPEG-4 AVC) itd.

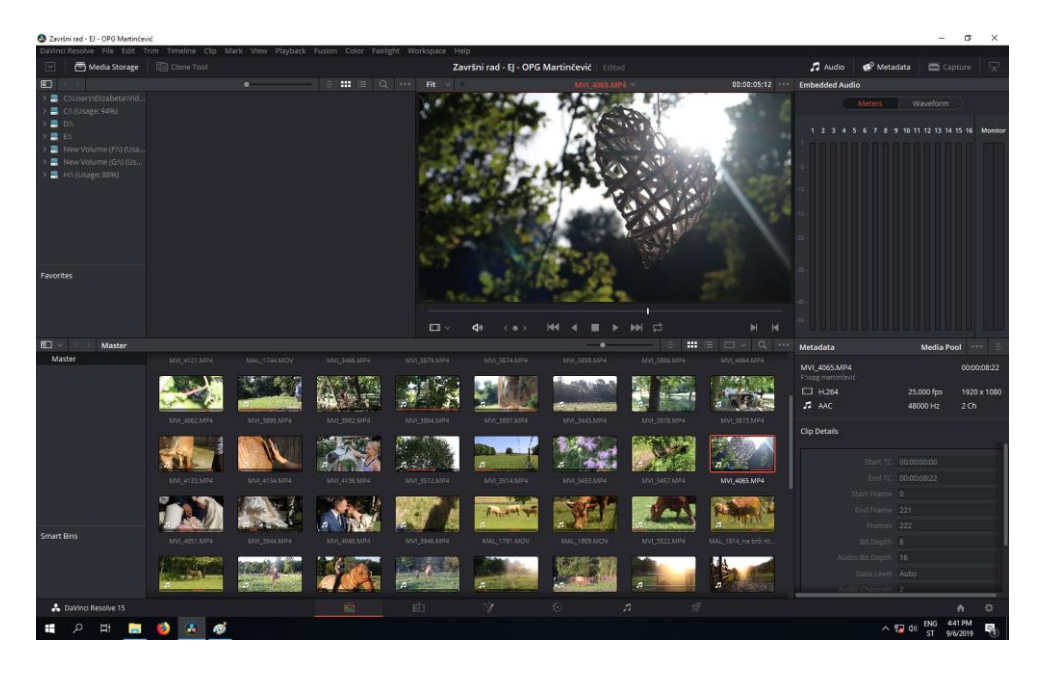

*Slika 5.1. Lokalno sučelje "Media"*

<span id="page-30-0"></span>Sljedeće sučelje koje se nalazi odmah uz Media je Edit i to je uglavnom glavna i "žarišna" točka za cjelokupnu montažu. Ovdje se režu kadrovi, pa se međusobno spajaju, stvaraju se tranzicije, ubacuju različiti tekstovi i ton.

U sučelju *Edit* nalaze se posebne opcije za manipulaciju zvukom i videom poput rezanja slike, mijenjanja pozicije i zumiranja slike. Te iste opcije se također mogu koristiti i za različitu grafiku.

<span id="page-30-1"></span>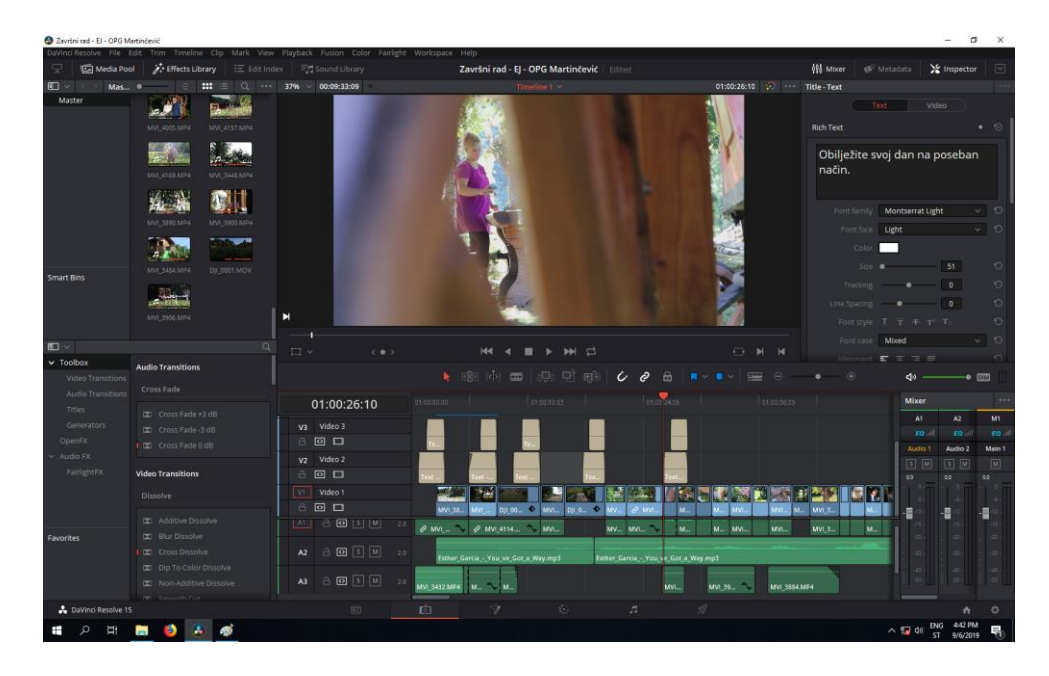

*Slika 5.2. Lokalno sučelje "Edit"*

Sljedeća sekcija nazvana *Fusion* omogućila je svakom korisniku ostanak u jednom istom programu kod izrade grafike tako da više nema "skakanja" iz programa za montažu u program za izradu grafike i obrnuto. To se lako može usporediti na dobro poznatom Adobe paketu programa Premiere i After Effects. Ta dva programa često se koriste kao nadopuna jedno drugom – Premiere se koristi za montažu, obradu slike dok se After Effects koristi vrlo često za različite efekte i grafike.

*Fusion* koristi takozvane čvorove (eng. nodes) koji omogućuju stvaranje vrlo zanimljivih, ali i onih osnovnih efekata poput zamućenja određenog dijela slike (npr. ne želi se pokazati nečije lice, pa se zamuti), stvaranja animacije teksta, 3D efekata, pa sve do korištenja maski koje su jako dobro poznate onima koji koriste programe poput Photoshopa.

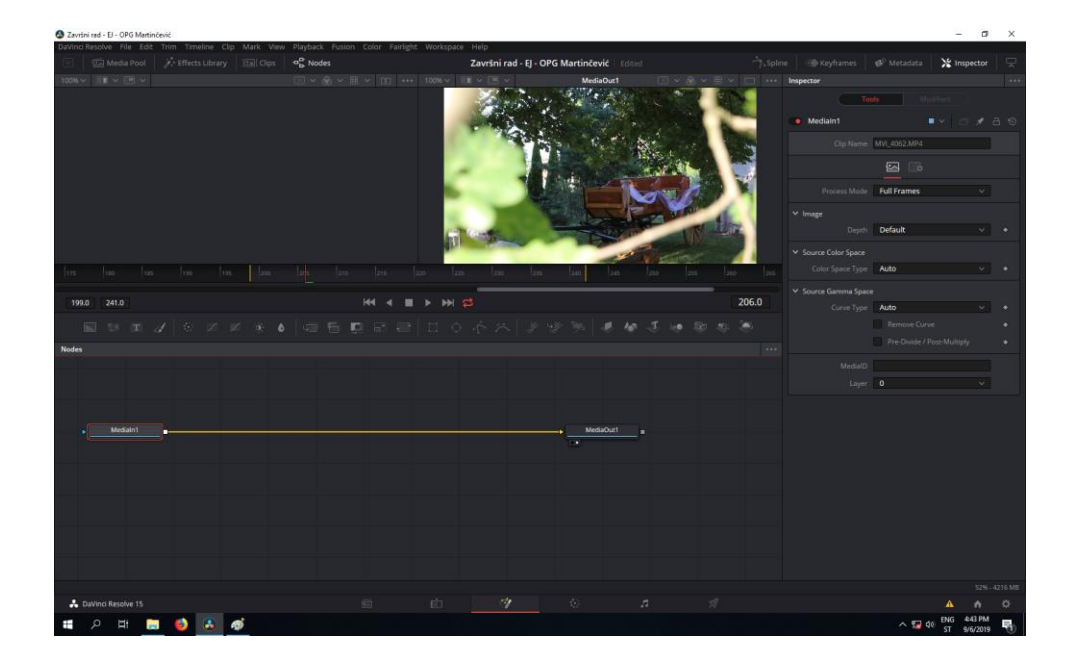

*Slika 5.3. Lokalno sučelje "Fusion"*

<span id="page-31-0"></span>Sljedeće vrlo zanimljivo sučelje je *Color* koje ima bezbroj mogućnosti korekcije slike i umjetničkog izražavanja. Može se popraviti balans bijele, ekspozicija, kontrast slike, povećati ili smanjiti saturacija. Sekcija *Color* koristi opciju *Curves*, *Color Wheel*, omogućeno je korištenje kapaljke pomoću koje se može izdvojiti određenu boju na slici i njome manipulirati. Sve se to može koristiti na samo jednom izdvojenom kadru, ali isto tako grupiranjem kadrova istu korekciju boja može se primijeniti na više kadrova korištenjem već spomenutih čvorova, samo što se oni u ovom dijelu koriste samo za korekciju slike i neovisni su o onim spomenutim čvorovima u sekciji *Fusion*.

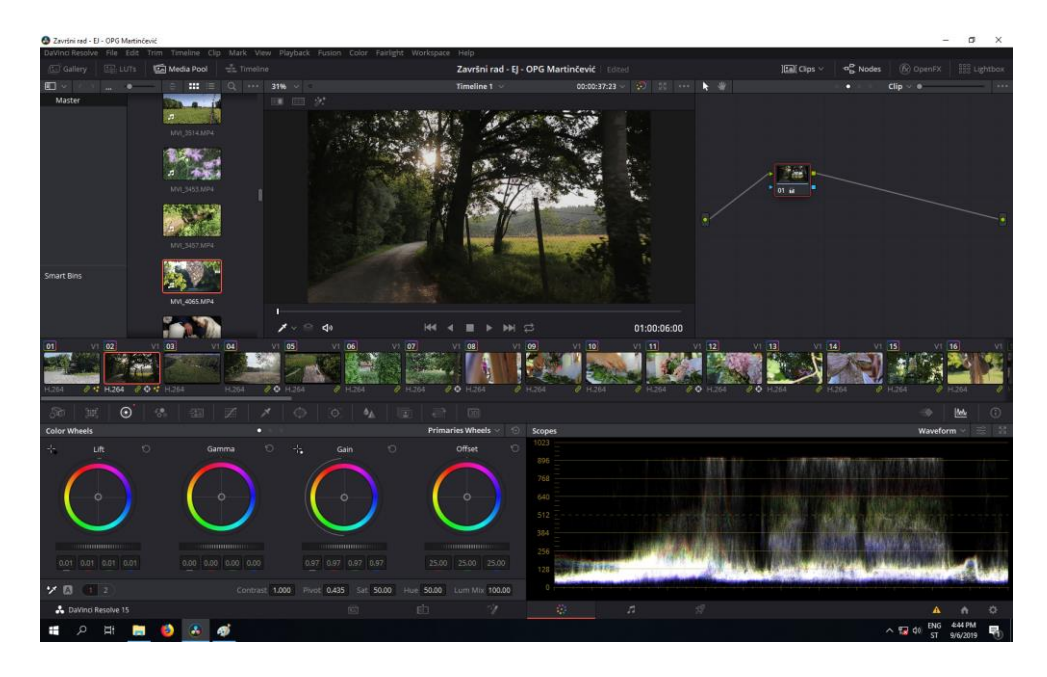

*Slika 5.4. Lokalno sučelje "Color"*

<span id="page-32-0"></span>Sljedeće sučelje je *Fairlight* koji još nije možda toliko korišten među amaterskim korisnicima za razliku od ranije spomenutih, no važno ga je spomenuti, jer nakon što počnete koristiti DaVinci Resolve, više nećete trebati ni poseban program za obradu zvuka, jer nudi sve što nudi i prosječan softver za obradu zvuka kao što je dodavanje različitih efekata (*Echo, Pitch, Chorus,* itd.)

| 2 Završni rad - EJ - OPG Martinčević |                                                   |                                                                                                    |                     |                                                        |                                                            |                                   | $\sigma$<br>$\times$ |
|--------------------------------------|---------------------------------------------------|----------------------------------------------------------------------------------------------------|---------------------|--------------------------------------------------------|------------------------------------------------------------|-----------------------------------|----------------------|
|                                      |                                                   | DaVind Resolve File Edit Trim Timeline Clip Mark View Playback Fusion Color Fairlight Workspace Help |                     |                                                        |                                                            |                                   |                      |
| Media Pool                           | For Effects Library   E Index   Fri Sound Library | $J^{\prime}$ ADR                                                                                     |                     | Završni rad - EJ - OPG Martinčević   Edited            | <b>W&amp;</b> Mixer                                        | ild Motors<br>Wetadata            | $\sum$ Impector      |
| Đ                                    |                                                   | $\alpha$                                                                                             |                     | Control Room<br><b>M1</b>                              | Loudness<br>$x + x$                                        |                                   |                      |
| v Audio FX                           | <b>FairlightFX</b>                                |                                                                                                    |                     | 0.0                                                    | M.<br>$-20.0$<br><b>Short</b><br>$\rightarrow$             |                                   |                      |
| FavightFX                            | EB Chorus                                         |                                                                                                    |                     | $(10 +$                                                | Short Max<br><b>AND 1989</b>                               |                                   |                      |
|                                      | <b>ED</b> De-Esser                                |                                                                                                    |                     | 151<br>$(15 -$<br>$-22.1$                              | $\mathcal{A}$<br>Range                                     |                                   |                      |
|                                      | <b>語 De Hummer</b>                                |                                                                                                    |                     | $-21$<br>49.<br>40                                     | ilitia i                                                   |                                   |                      |
|                                      | Ell Delay                                         |                                                                                                    |                     |                                                        | $-$ cegrated<br>Pause Reset                                |                                   |                      |
|                                      | <b>EB</b> Distortion                              |                                                                                                    |                     | $q_4$ and $t$                                          | $+$ MAN $\vee$                                             |                                   | a                    |
|                                      | Ell Echo                                          | 01:00:51:13                                                                                          | Timeline 1 %        | c<br>44<br>$_{\rm{h}}$<br>۰                            |                                                            | <b>d</b> o                        | $- 0.000$            |
|                                      | <b>EB</b> Flanger                                 | 00:00:00:00<br><b>H.</b>                                                                             |                     |                                                        |                                                            |                                   |                      |
|                                      | <b>EB</b> Modulation                              | 00:00:00:00<br>н.                                                                                    |                     | Ļ0<br>٠<br>ı<br>$\blacksquare$<br>۰                    | <b>GEO</b><br>$\alpha$<br>$\sim$ $\sim$ $\sim$ $\sim$<br>٠ |                                   |                      |
|                                      | 些 Multiband Compressor                            | $\odot$<br>00:00:00:00                                                                               | 01-00:09:00         | 01:00:36:00<br>01:00:18:00<br>01.00-27:01              | ×.<br>01:00:54:00<br>01:00:45:00                           | Mixer                             | 12.14                |
|                                      | Noise Reduction                                   | A1 Audio 1                                                                                           |                     |                                                        |                                                            | A2<br>A1                          | MT.                  |
|                                      | 图 Pitch                                           | 00 百国国网                                                                                              | MVL4114.MP4-1 M.L.L | $M.A.$ $M.A.$<br>$MVI - L$<br><b>Contract Contract</b> | $M_{-}$ MV-L -<br>$M_{-1}$                                 | No mput<br>Irput: No Input:       |                      |
|                                      | Ell Reverb                                        |                                                                                                    | MVL4114.MP4 - R MR  | $MVI_{\cdots} - R$                                     | $M \cdot R$ $MV \cdot R$ $-$<br>M, R<br><b>Contract</b>    | $\rightarrow$<br>Effects<br>14    | $\overline{1}$       |
|                                      | Ell Soft Cloper                                   | A2 Audio 2                                                                                           | Esther_Gar.,        | Esther_Gorcia_-_You_ve_Got_a_Way mp3 - L               |                                                            | 日<br>同<br><b>FOAT</b>             | 回                    |
|                                      | Ett Stareo Fixer                                  | $0.0$ $\oplus$ $\overline{N}$ $\overline{S}$ $\overline{M}$                                          | Esther Gar.         | Esther Garcia - You ve Got a Way mp3 - R               |                                                            | <b>TO</b>                         |                      |
|                                      | Ell Stereo Width                                  | A3 Audio 3                                                                                           | $MV_{12}L =$        | M<br>MVL3884.MF4-L<br>$MML = L$                        | Estherp3-L                                                 | Dynamics                          |                      |
|                                      | Ell Vocal Channel                                 | 00 A R S M                                                                                           | $MV1$ R $-$         | $\mathsf{MVI}_1 \ldots \mathsf{R}$<br>MVL3884.MP43.2   | funerp3-1                                                  |                                   |                      |
|                                      |                                                   | A4 Audio 4                                                                                           |                     |                                                        |                                                            | $\cdots$                          |                      |
|                                      |                                                   | 0.0 凸 图 图 M                                                                                          | $MV_{\cdots}$       |                                                        |                                                            | <b>Fair</b>                       |                      |
|                                      |                                                   |                                                                                                    |                     |                                                        |                                                            |                                   |                      |
|                                      |                                                   |                                                                                                    |                     |                                                        |                                                            | Audio 1<br>Audio 2                | Main 1               |
|                                      |                                                   |                                                                                                    |                     |                                                        |                                                            | $F = \frac{1}{2}$                 | $\sqrt{M}$           |
|                                      |                                                   |                                                                                                    |                     |                                                        |                                                            | 00<br>55                          | ito:                 |
|                                      |                                                   |                                                                                                    |                     |                                                        |                                                            | <b>dd</b>                         |                      |
|                                      |                                                   |                                                                                                    |                     |                                                        |                                                            | Ð                                 | н                    |
|                                      |                                                   |                                                                                                    |                     |                                                        |                                                            |                                   |                      |
| <b>Favorites</b>                     |                                                   |                                                                                                    |                     |                                                        |                                                            |                                   |                      |
|                                      |                                                   |                                                                                                    |                     |                                                        |                                                            |                                   |                      |
|                                      |                                                   |                                                                                                    |                     |                                                        |                                                            | $-452$                            | <b>List</b>          |
|                                      |                                                   |                                                                                                    |                     |                                                        |                                                            |                                   |                      |
|                                      |                                                   |                                                                                                    | 的:                  |                                                        |                                                            |                                   |                      |
| <b>A</b> DaVinci Resolve 15          |                                                   | 卣                                                                                                    |                     | 臺<br>$\pi$                                             |                                                            | 4:45 PM                           | ۰                    |
| щł                                   |                                                   |                                                                                                    |                     |                                                        |                                                            | ENG<br>$A = 40$<br>ST<br>9/6/2019 |                      |

<span id="page-32-1"></span>*Slika 5.5. Lokalno sučelje "Fairlight"*

Posljednje sučelje posvećeno je "dostavljanju" videa, odnosno obradi izmontiranog videa i zove se *Deliver*. Sekcija *Deliver* omogućila je korisniku da već unaprijed izrađenim postavkama svatko može *renderirati* projekt ukoliko se u to dovoljno ne razumije (opcija za Youtube). Ono što je isto posebno i jako važno kod ovog programa je da, ukoliko baš želite koristiti neki drugi program za recimo grafiku, možete izvesti projekt iz Resolvea u After Effects i obratno.

U ovom sučelju ponovno se mogu birati različite opcije kao što su promjena *frame ratea*, biranja formata i *codeca*, promjena rezolucije, neke napredne opcije poput izvoženja zasebnih podnaslova ukoliko ste ih radili u sekciji *Edit* i slično. Isto tako može se izvesti cijeli *timeline* ili samo određeni dio koji želite.

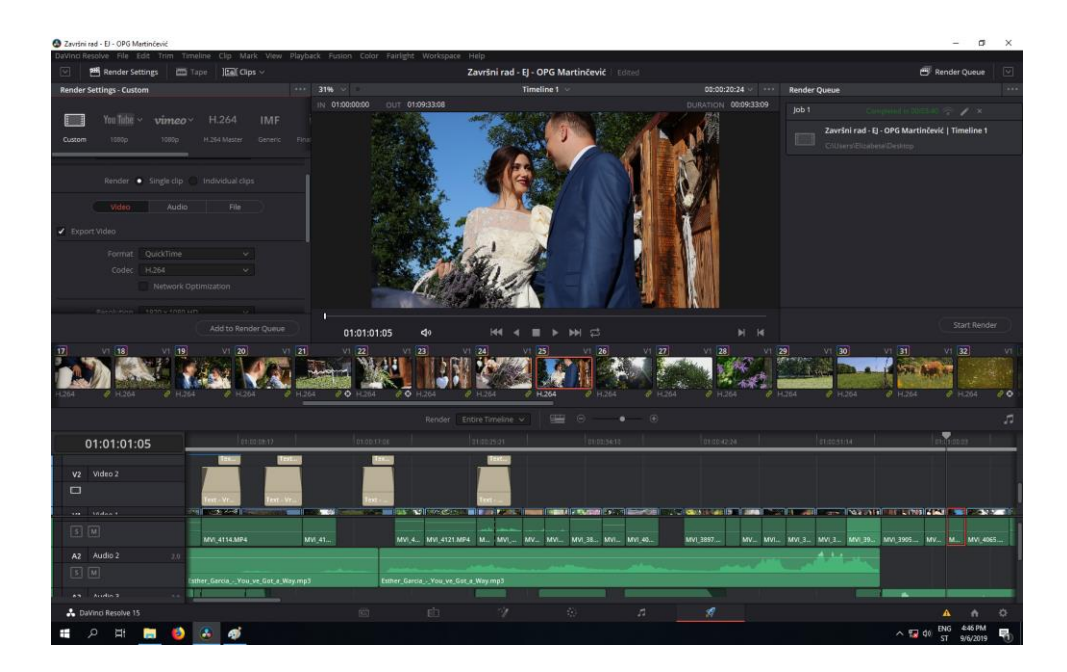

*Slika 5.6. Lokalno sučelje "Deliver"*

<span id="page-33-0"></span>Ranije je napomenuto da je ovaj program "četiri u jedan". Zašto? Istina je da program ima šest podsučelja, odnosno kako su nazvana u ovom radu, "lokalnih sučelja", no dva služe više za neke općenite stvari poput uvoženja datoteke u program i izvoženja gotovog proizvoda (obrađenog videa) van.

Učenje spomenutog programa može se činiti teškim osobito kada spoznate koliko opcija ovakav program sadrži. Korištenjem ovog programa korisnik svakodnevno može naučiti nešto novo, neotkriveno, a novi izazovi uvijek slijede zbog čega korisnik korištenjem ovakvog programa može samo napredovati i još više pobuđivati svoju maštu kojoj uz ovoliko opcija i mogućnosti ne može biti kraja.

## <span id="page-34-0"></span>**6. Proces izrade promotivnog videospota za Obiteljsko gospodarstvo Martinčević**

#### <span id="page-34-1"></span>**6.1. Predprodukcija**

Predprodukcija je početak izrade videa, te je vrlo bitno informirati se o određenom proizvodu ili usluzi. Zbog toga je prvi korak u procesu izrade promotivnog videospota za Obiteljsko gospodarsvo Martinčević sam razgovor s vlasnicom imanja i što bi ona htjela da se u samom videu prikaže, na što se želi staviti naglasak i slično.

#### <span id="page-34-2"></span>**6.1.1. Zahtjevi**

Promotivni videospot želi poslati poruku kako se gradskom i ubrzanom životu, vrućem asfaltu i bučnom prometu može pobjeći sjedinjenjem s prirodom. Treba izdvojiti vrijeme za prirodu, za život s prirodom. Osjetiti i disati s prirodom. To sve se može iskusiti baš na njihovom imanju – običnom posjetom ili druženjem s konjima i ostalim životinjama.

Isto tako vlasnica je u razgovoru ispričala kako je imanje posebno po tome što se održavaju različiti događaji poput vjenčanja i rođendana.

Videospot želi poslati poruku kako jednostavne stvari, nešto što nitko drugi nije stvorio nego samo priroda, može čovjeka učiniti sretnim, jer u konačnici čovjek pripada prirodi, a ne betonu i asfaltu.

Na temelju razgovora i zahtjeva, sastavlja se sinopsis, a zatim scenarij.

Budući da se na imanju održavaju različiti događaji – od vjenčanja do rođendana i *team buildinga*, te obični obilasci po imanju i druženja sa životinjama, promotivni videospot je namijenjen baš svima – od djece do starijih.

#### SINOPSIS\*

*Dok se čuje cvrkut ptica i cvrčanje cvrčaka, a u pozadini svira ambijentalna glazba, prikazuje se cijela ljepota imanja Martinčević dok se priroda tek budi. Tu mirnoću i spokojnost prekida djevojka i sa svojim psom odlazi do konjušare kako bi nahranila konje i pripremila ih za jahanje. Nakon konja pozornost prelazi na krave i njihovu pašnju, a polaganim prelaskom na prikaz prirode prelazi se na mladence i njihovim dolaskom na imanje, te samu šetnju kroz imanje.*

*Polako dan nestaje, bliži se mrak, a jedini oni koji su ostali vani su djevojka i njezin konj koji gledaju kako sunce nestaje.*

\* Prva verzija sinopsisa, drugačija od konačnog videospota

### *SCENARIJ\*\**

### *Promotivni videspot za Obiteljsko gospodarstvo Martinčević*

#### *1. scena*

*Sunce baca svoju zlaćanu boju na zelenu travu dok se čuje neumorni pjev ptica. Sve djeluje tako mirno, no priroda živi. Cvrčci cvrče u sjenama šume, a potočić uz šumu ne teče već stoji dok pokoja kap rose ili kukca ne padne u vodu i napravi kružni val. Jedini magarac koji se šeće uz veće i više konje, pokušava biti poput njih. Prati ih, slijedi njihovo ponašanje, a jedini način kojim se može pokazati "većim" je njegovo glasanje. Njegov prodorni zvuk odječe cijelim imanjem. Čuju ga kravice koje pasu travu, ali i žabe koje ga pokušavaju nadglasati..*

#### *2. scena*

*Mirnoću i spokojnost prekida djevojka koja izlazi iz kuće dok za njom trčkara bijeli pas Princ. Mirnim koracima prolazi kroz prekrasan krajolik imanja i dolazi do konjušare. Odmah konji shvaćaju tko dolazi, osjećaju prisutnost vladarice njihovih srca. Konji zadovoljno ržu dok ih hrani klipovima kukuruza, a zatim priprema za jahanje.*

#### *3. scena*

*Kravice pasu travu, a pokoji muk odaje svakog mužjaka baš poput i njihove međusobne borbe glavama. Dok starije kravice hodaju poput usporenih snimaka, malena telad je brža na koracima i bez obzira na tu nekakvu melankoliju osjećaja tih velikih životinja, svako maleno tele se toj melankoliji suprotstavlja svojom živošću i energijom.*

#### *4. scena*

*U tu prirodu sve više dolaze lica sretnih ljudi koji za sobom ostavljaju smijeh i razigranost. Djeca trčkaraju po livadi, a ljudi poziraju fotografima. Kamera pronalazi mladence čiju sreću okružuje priroda.*

*5. scena*

*Šuma je čudesna. Toliko živosti i melankolije odjednom. Toliko bogatstva prirode da je jedva primjetno vidjeti srne kako međusobno vode trku, a s druge strane mufloni mirno promatraju pokazujući svoje uvijene rogove.*

*To je dar svakog ljudskog bića da sve to može vidjeti svojim očima baš poput djevojke koja jaše konja, hoda šumom i spaja svoje misli s prirodom dok konj mirno korača kroz travu. Sunce se probija kroz krošnje drveća ne bi li osvijetlilo cvijeće koje se istančava kroz gustu travu sve dok to cvijeće ne nestane. Baš kao i djevojka.*

\*\*Prva verzija scenarija, drugačija od konačnog videospota

Sljedeći korak je pronalazak odgovarajuće glazbe. Ovdje je dolazilo nekoliko pjesama u obzir, s obzirom da se je težilo pronalasku savršene glazbe za odgovarajuću atmosferu na imanju. Na kraju je odluka "pala" na pjesmu autorice Esther Garcia "You've Got A Way". Kod traženja pjesme bilo je vrlo važno pronaći glazbu koja je, osim što je besplatna, može se slobodno ponovno objavljivati bez da se krše autorska prava. Kako bi uporaba ove pjesme bila dozvoljena, jedini zahtjev je da se određeni tekst uključi u opis videa:

*Track: Esther\_Garcia\_-\_You\_ve\_Got\_a\_Way* 

*Follow Esther\_Garcia • Facebook https://www.facebook.com/audionectarm...*

- *Jamendo https://www.jamendo.com/artist/432273...*
- *Website https://www.audionectar.com*
- *Twitter https://twitter.com/AudioNectarRF*

*Music provided by #101CCF https://goo.gl/rtpYXr*

Snimanje videa predviđeno je za lijepog i sunčanog vremena kako bi snimljene scene bile svijetle, a životinje zbog kiše ne bi bile negdje sklonjene i nemoguće za snimiti. Trajanje videa predviđeno je za 1 minutu i 40 sekundi.

Budući da se životinje ne mogu snimiti uvijek kako bi autor htio i ne mogu pozirati, jako je bitno pripremiti se za snimanje kako bi se određeni, važni kadrovi što bolje snimili.

S obzirom da je udaljenost od snimanja i kuće gotovo 40 minuta vožnje automobilom, sva oprema za snimanje nije dostupna svaki dan, a vrijeme jako ovisi o snimanju, snimanje se dogovara s vlasnicom ovisno o vremenskim prilikama i mogućnostima vlasnika, te osobom čija oprema se djelomično koristi u izradi videa.

#### <span id="page-37-0"></span>**6.1.2. Knjiga snimanja**

Knjiga snimanja je knjiga koja sadrži opise svakog kadra i scene i jedan je od najvažnijih koraka u stvaranju videa prije same produkcije videa. Knjiga snimanja može imati napisan detaljan opis svake scene i kadra, no ukoliko se radi o opisu kadrova u slikama, govori se o storyboardu[16].

Važno je poznavati nekoliko kratica kako bi se knjiga snimanja mogla jednostavno označiti oznakama i kako bi se svatko s njome znao služiti za vrijeme snimanja, a navedene su korištene u videu:

- K krupni plan (cijela glava u kadru)
- B bliži ili blizi plan osoba se vidi od vrha glave do poprsja
- PB polubliži plan osoba se vidi od vrha glave do pojasa
- A američki plan osoba se vidi od vrha glave do koljena
- S srednji plan osoba se vidi cijela
- PT polutotal obuhvaćena veća prostorna cjelina zajedno s osobom
- T total potpuno prikaz mjesta na kojem se netko nalazi
- TILT vertikalna panorama
- OFF oznaka za zvuk koji je snimljen koji nije u izvornom kadru
- IT oznaka za zvuk koji je snimljen izvorno u kadru
- GR gornji rakurs
- DR donji rakurs

## **Knjiga snimanja za promotivni videospot za Obiteljsko gospodarstvo Martinčević**

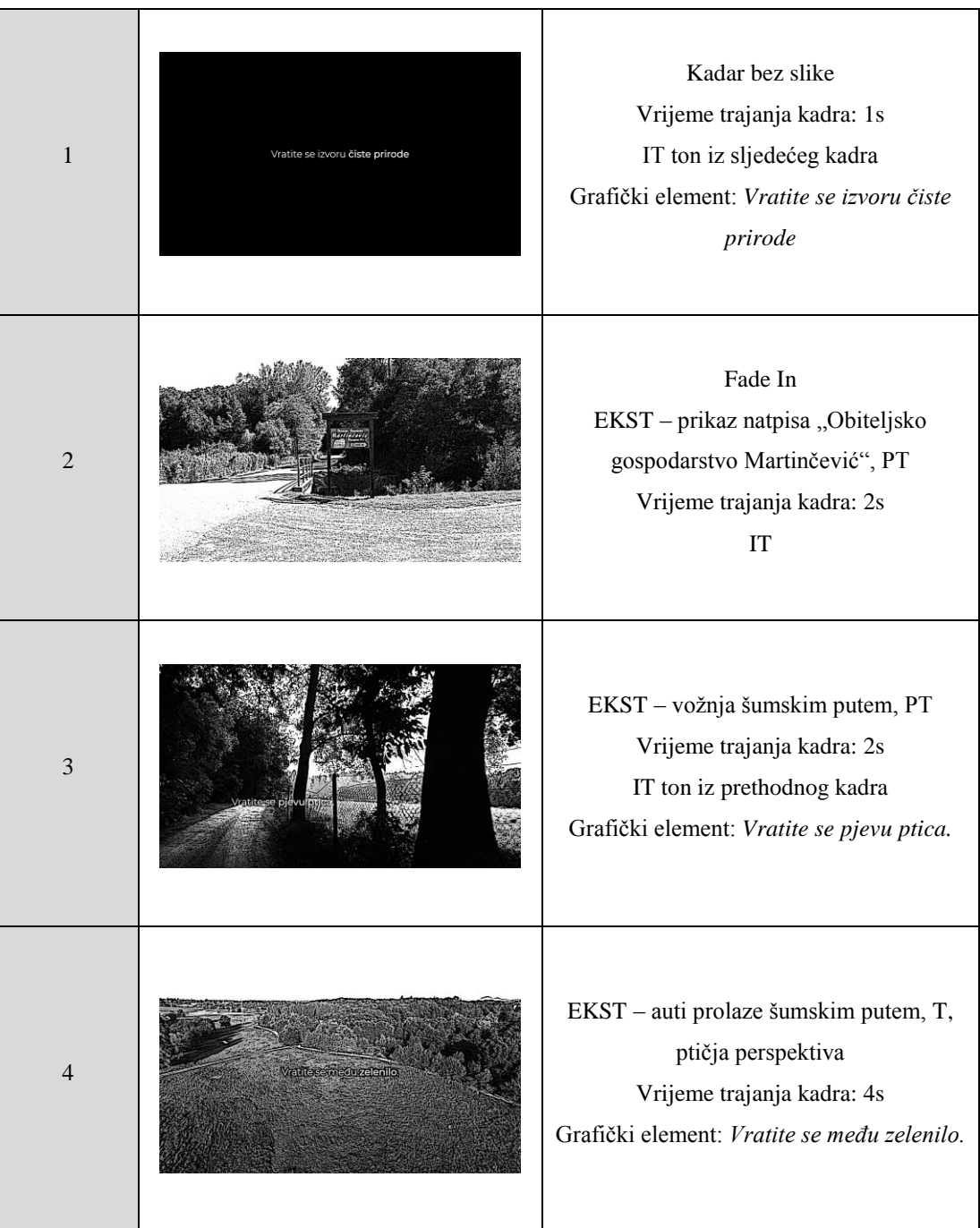

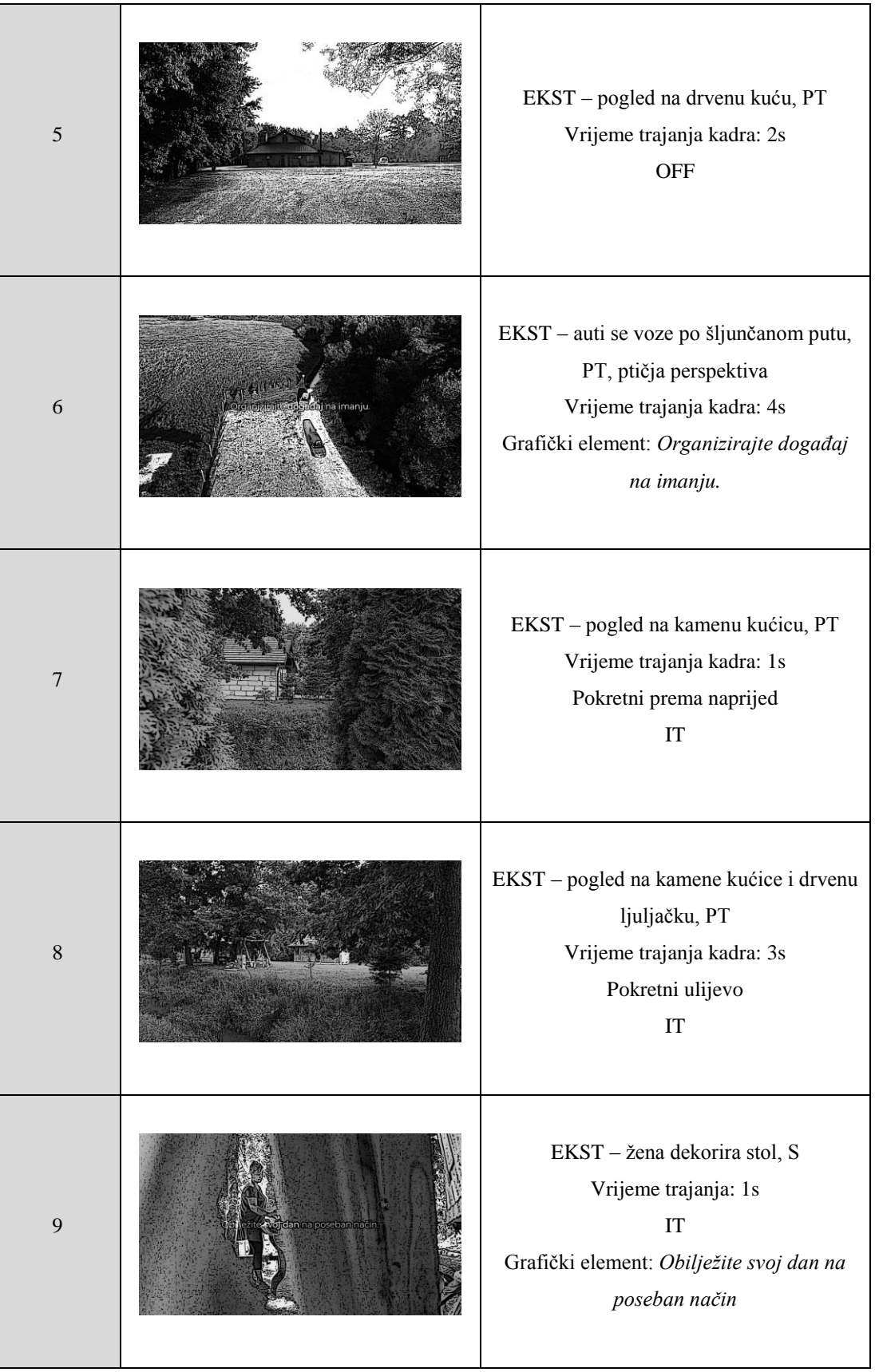

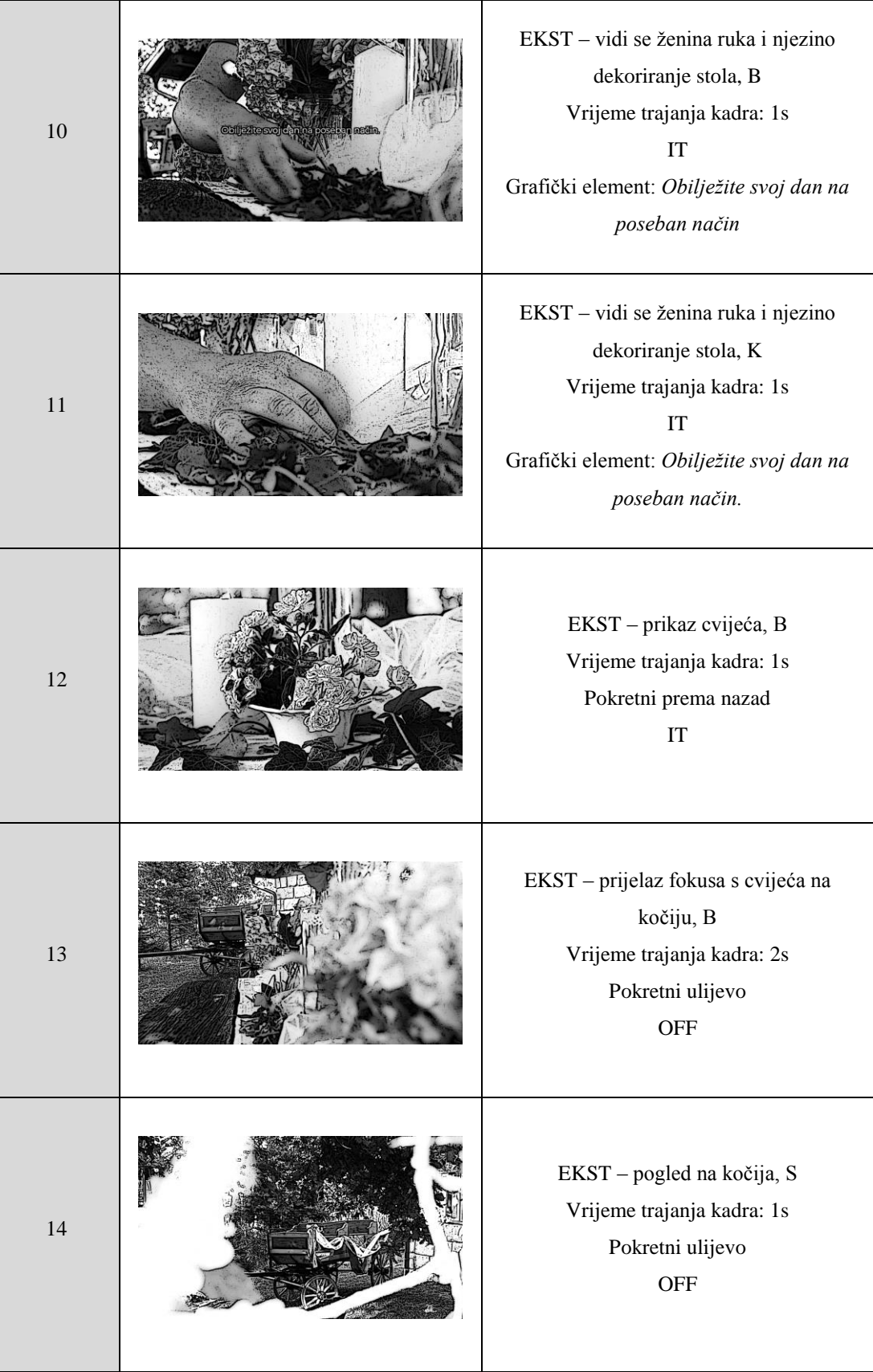

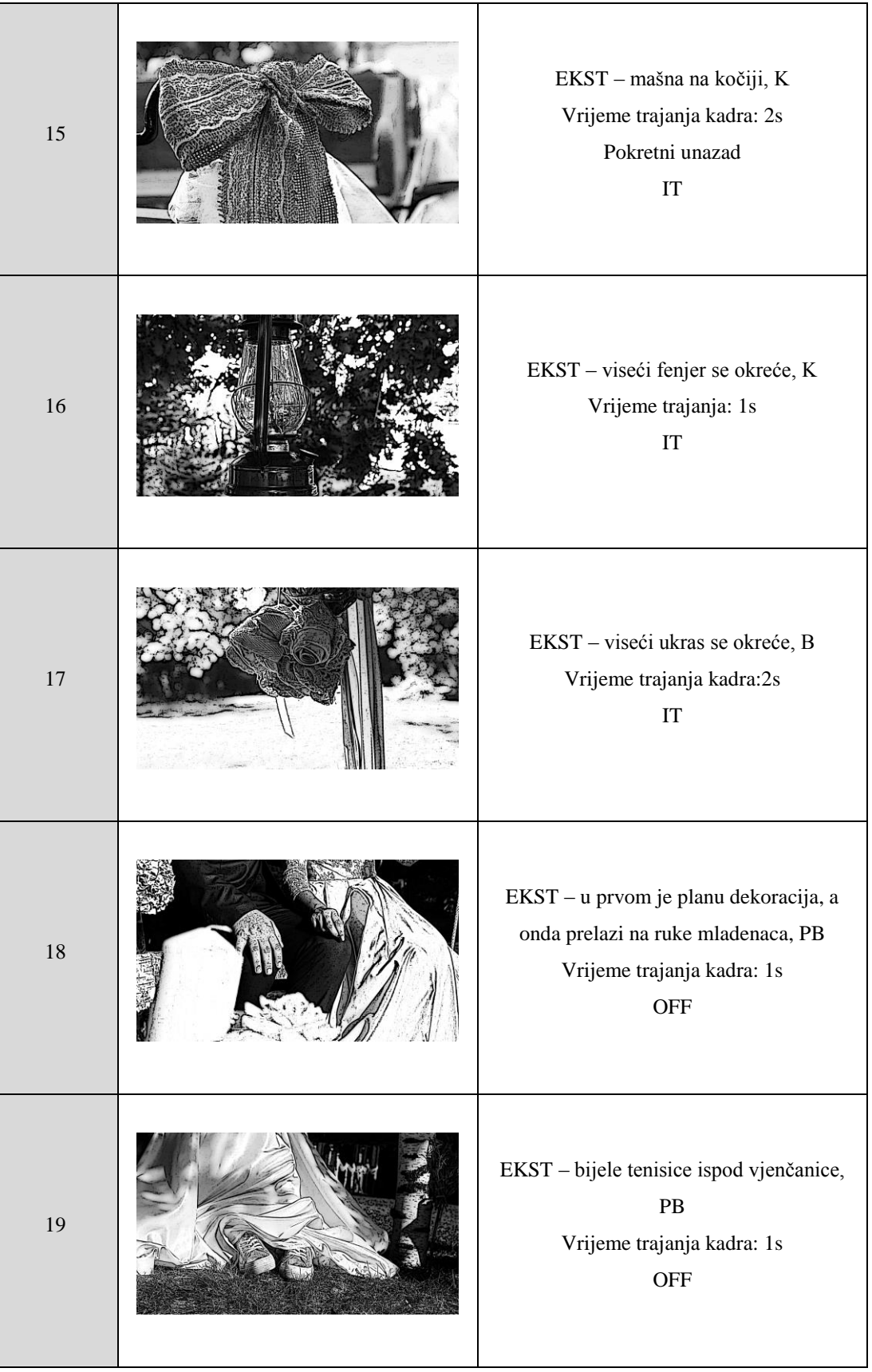

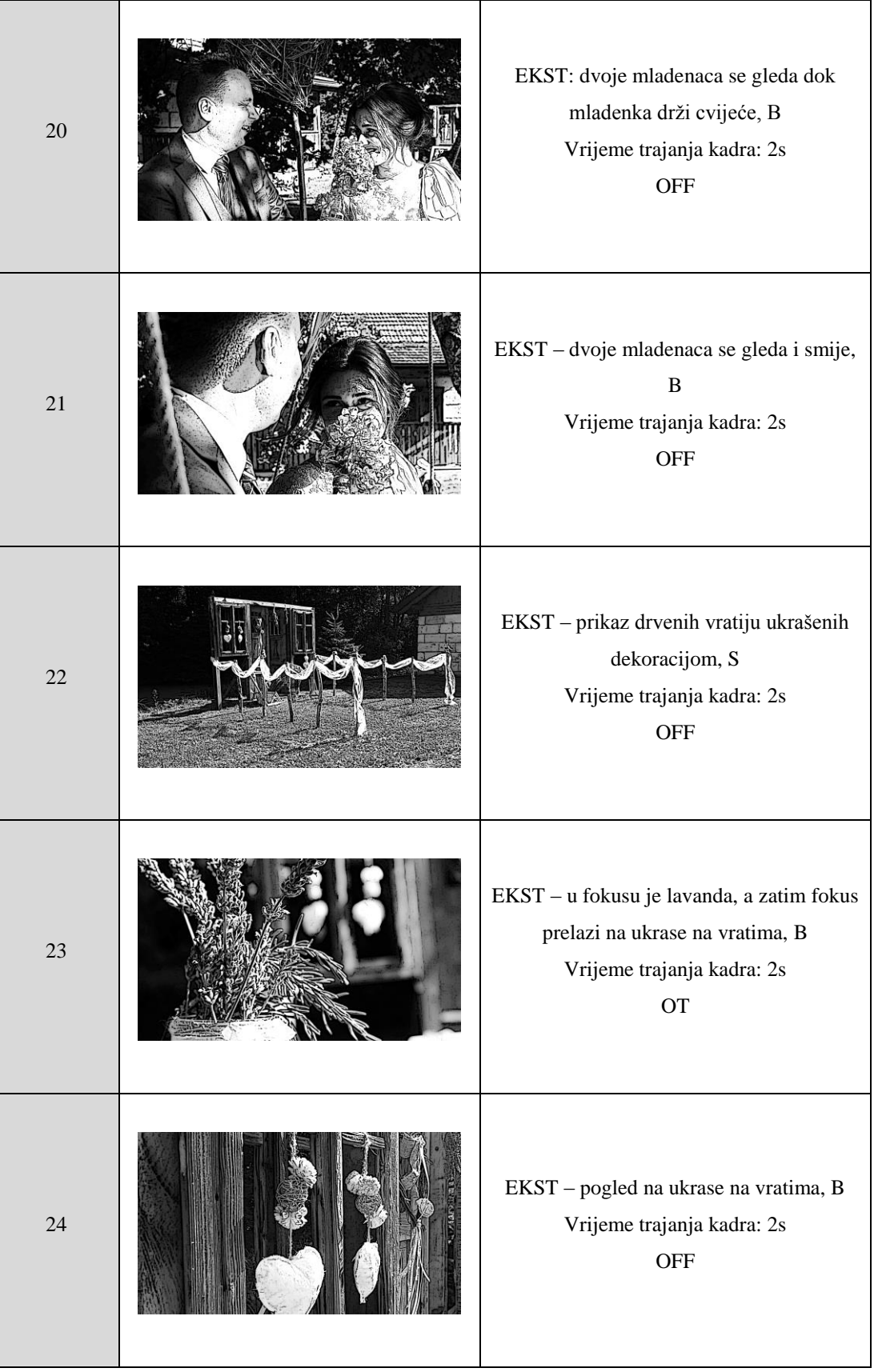

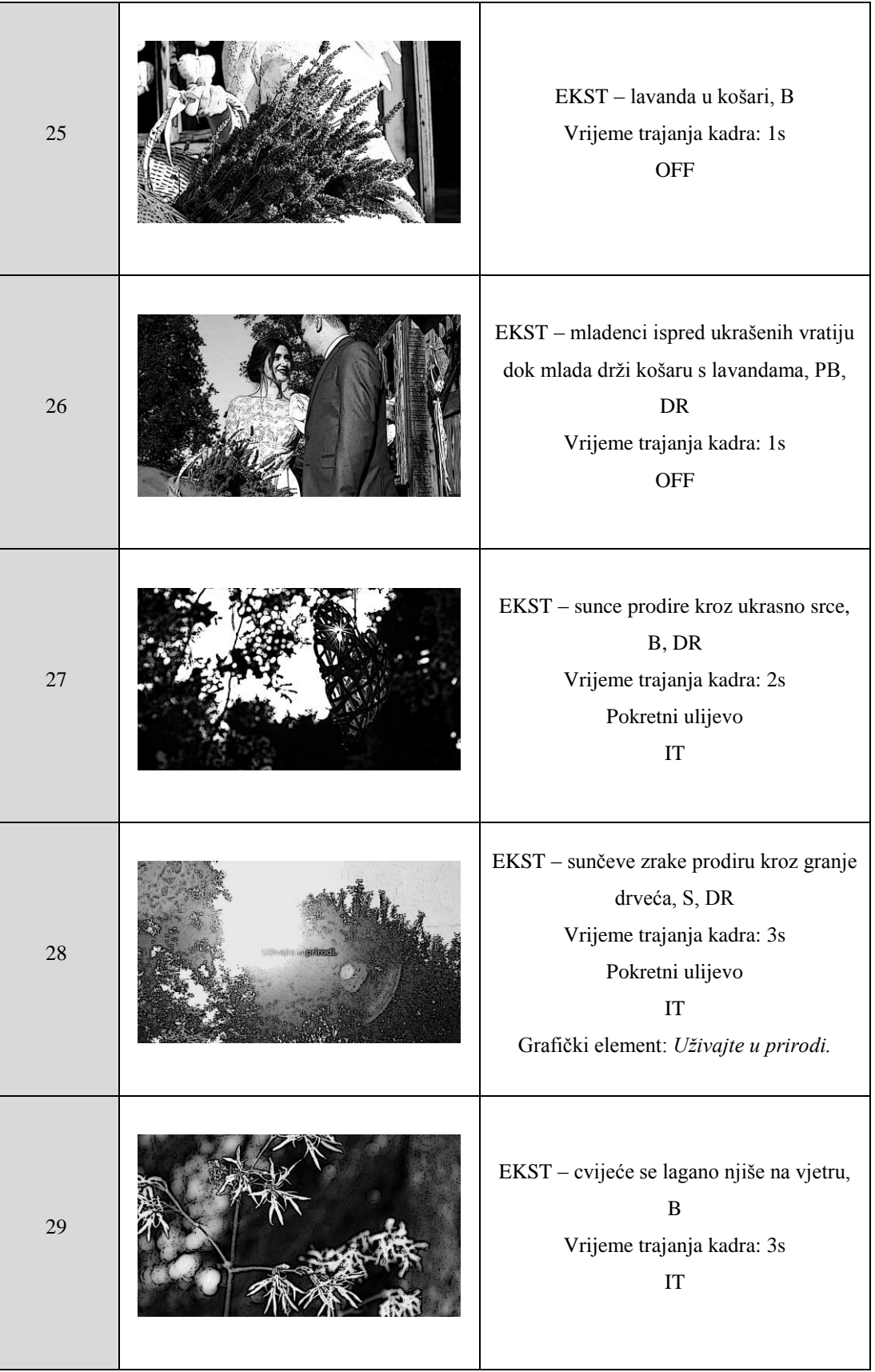

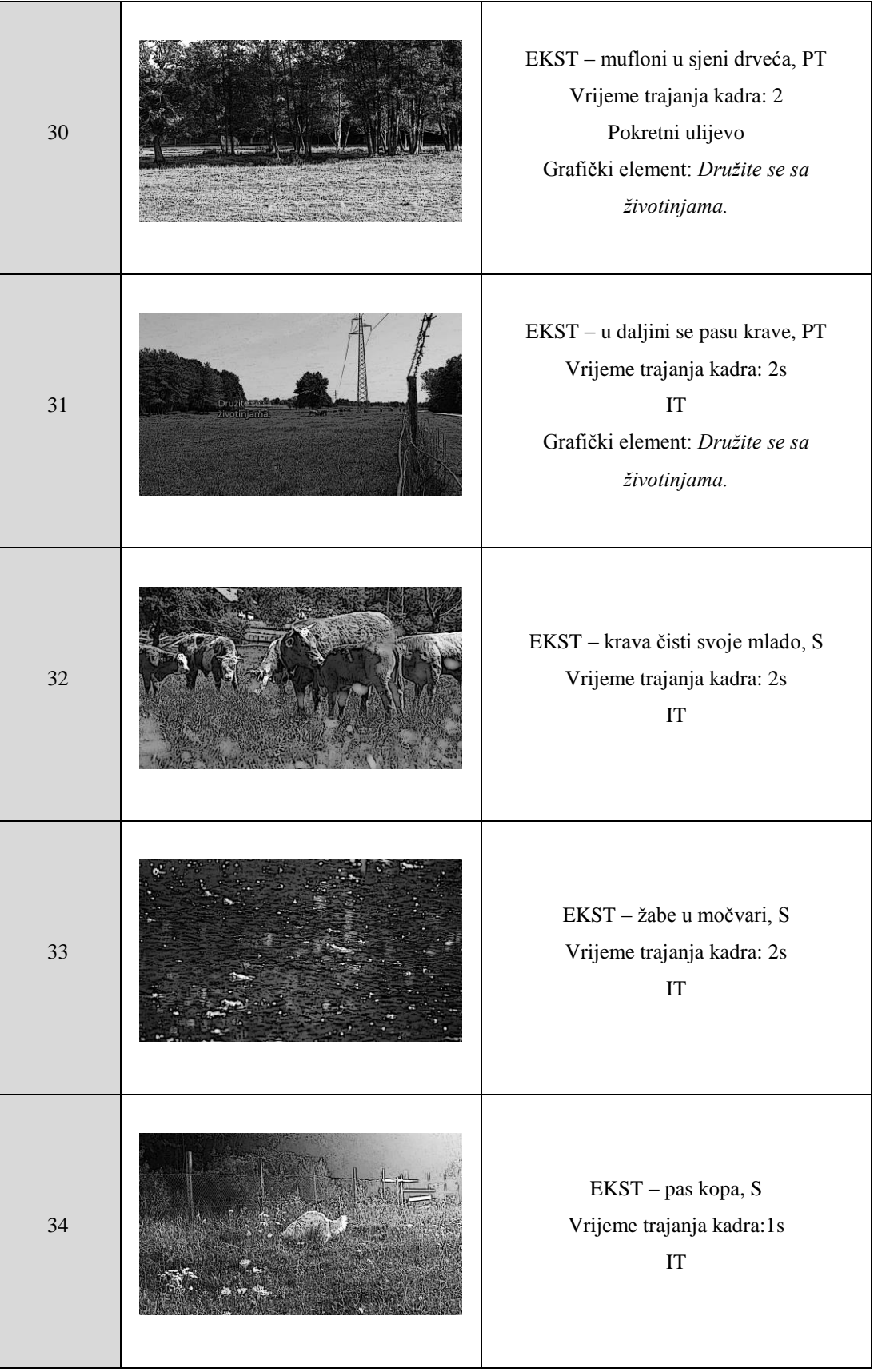

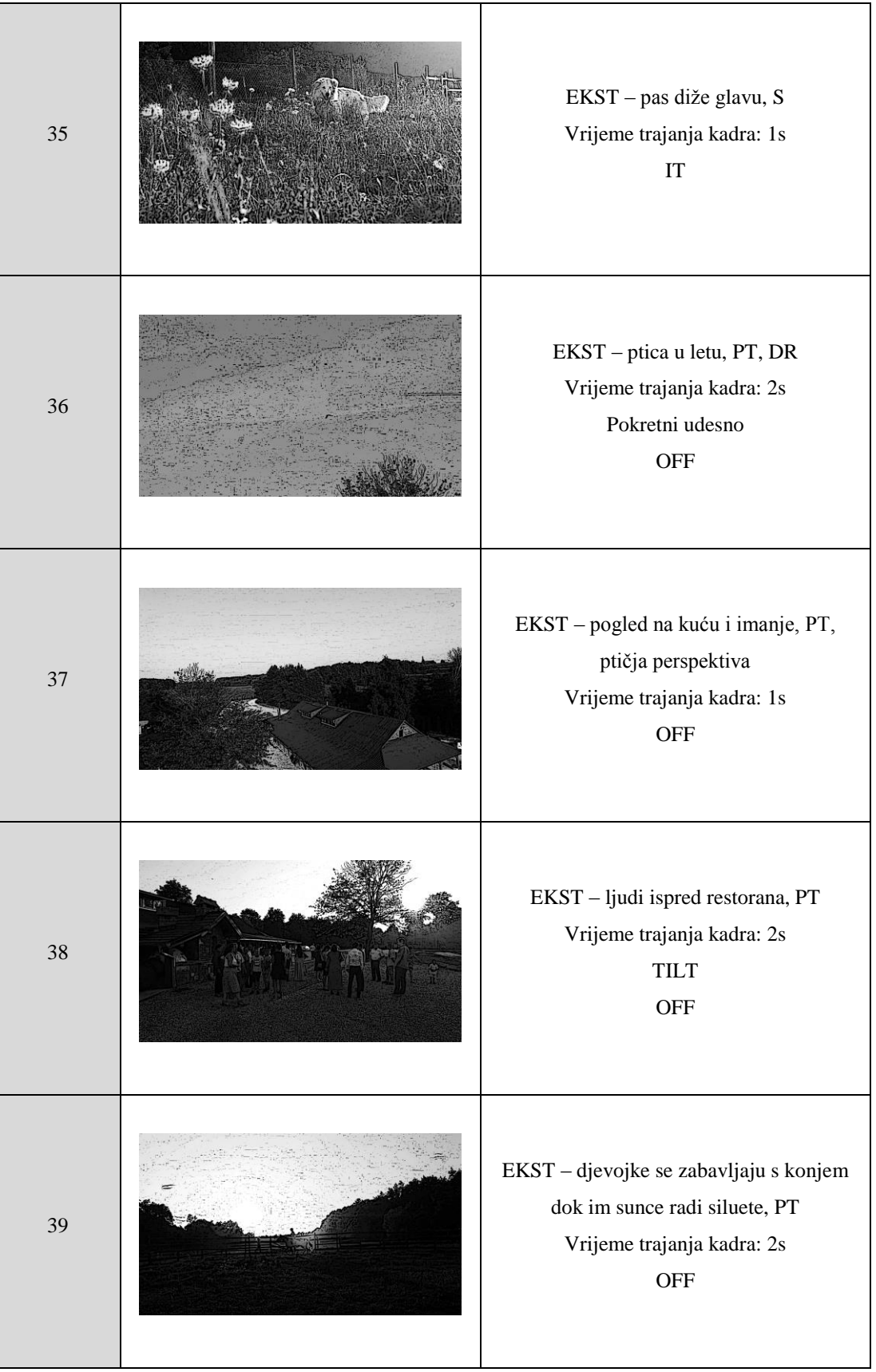

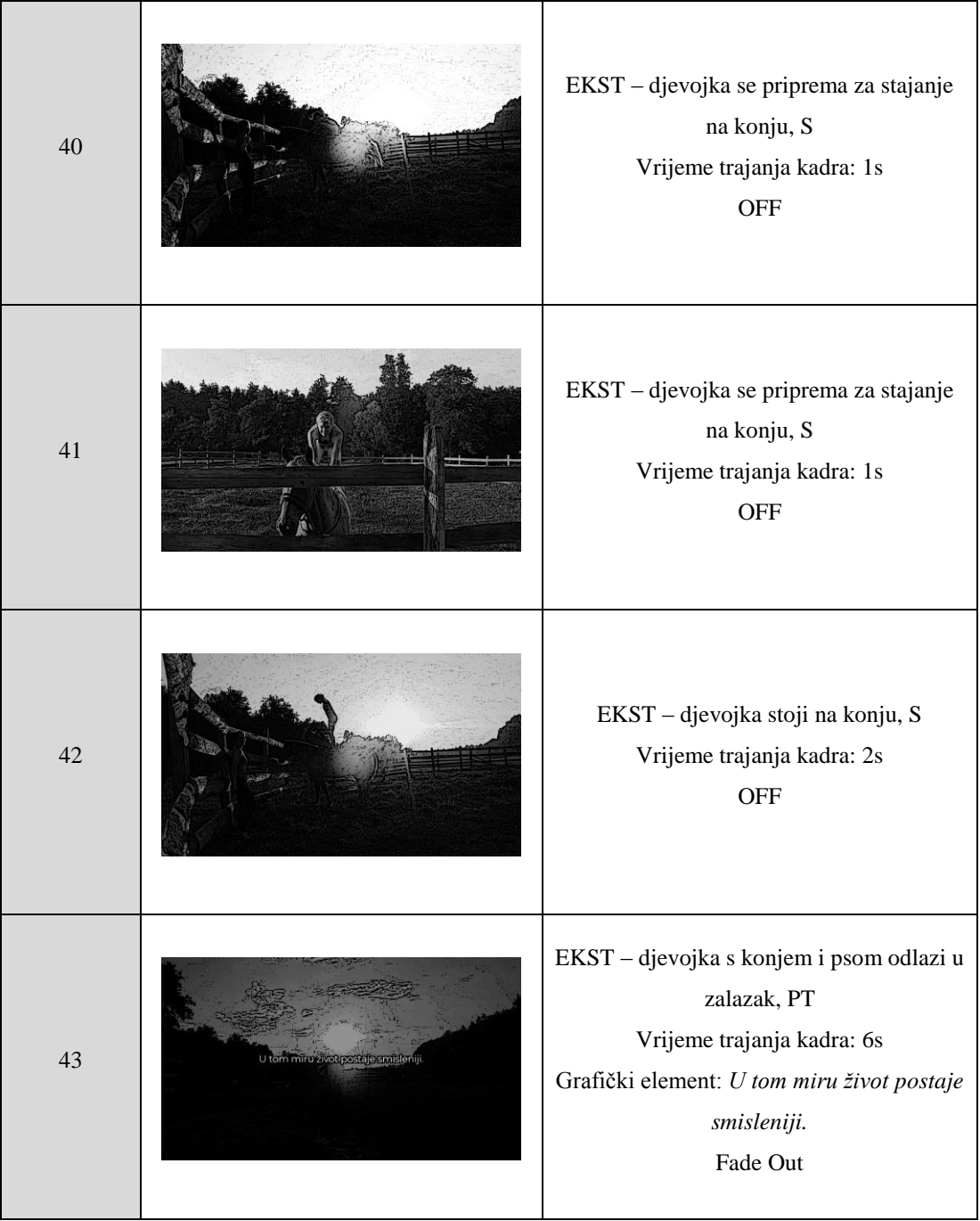

### <span id="page-46-0"></span>**6.1.3. Platforma plasiranja videospota**

Bitno je znati na koju platformu će se neki videospot plasirati zbog samog prilagođavanja videa određenom formatu ili vremenskom trajanju.

Danas se videospot može objavljivati na svim vrstama internetskih stranica i društvenih mreža, a tu najviše dominiraju Youtube koji je sam po sebi platforma za objavu videa, Facebook, te Instagram. Budući da ovo obiteljsko gospodarstvo ima Facebook stranicu, ta platforma bit će glavna za objavu direktno na Facebook.

#### **Facebook**

Facebook je do prije par godina bio glavna društvena mreža za dijeljenje objava, fotografija, linkova, ali i ne za direktnu objavu videa. Danas takav način komuniciranja omogućuje svakom korisniku da uz "usputno" pregledavanje novosti na "Zidu" (eng. News Feed) može doznati nešto novo i informirati se o određenoj stvari. Danas uz desetak dolara i dobrom odabiru publike kojoj se sadržaj želi usmjeriti, može se doći do nekoliko tisuća klikova i pregleda što svakoj tvrtci ili fizičkoj osobi omogućava prepoznatljivost i upoznavanje korisnika s njihovim proizvodom ili uslugom.

Facebook je danas jako napredovao u pogledu videa. Jedna velika prednost objave takvog sadržaja baš na toj platformi je što omogućuje automatsko pokretanje videa na računalu ili kada zauzima veliki postotak korisnikovog ekrana na mobitelu. To treba uzimati u obzir, jer ukoliko je videospot zanimljiiv u prvih par sekundi, korisnik će ga nastaviti gledati.

#### <span id="page-47-0"></span>**6.2. Produkcija**

U ovom dijelu objašnjena je oprema koja se koristi za snimanje ovog videa, te kako se, u koje vrijeme i gdje obavljalo snimanje.

### <span id="page-47-1"></span>**6.2.1. Oprema za snimanje**

Tijekom stvaranja videa korištena je različita oprema za snimanje. Prvog dana snimanja na raspolaganju su bila dva fotoaparata – Nikon D750 s teleobjektivom Tamron SP AF 70-300 F/4- 5.6 Di VC USD, te Canon M50 sa zoom objektivom EF-M 15-45mm f/3.5. Ostale dane snimanja na raspolaganju je bio samo Canon M50 zbog čega je većina materijala snimljena baš tom kamerom.

Nikon D750 posuđen je od prijatelja zbog snimanja dalekih scena, a njih je bilo podosta budući da je imanje veliko, a pojedine životinje bile su daleko od ograde od koje su neke scene snimljene.

Canon M50 je maleni, kompaktni mirrorless fotoaparat koji omogućuje snimanje 4K videozapisa, ima APS-C senzor s 24,1 megapiksela, te DIGIC 8 procesor zbog kojih svaka snimka ili fotografija izgleda vrlo realno, izoštreno i čisto s jarkim, živim bojama. Zanimljivo je kod ovog fotoaparata, čiji je ISO opseg (osjetljivost senzora) od 100 do 25 600, što omogućuje minimalnu zrnatost kod scena s malo svijetla.

Ovaj fotoaparat je jedan od onih koji mogu koristiti baš svi, jer svojim postavkama i kontrolama olakšava korištenje, a uz malo "smisla" za fotografiranjem i snimanjem svaka slika napravljena ovim aparatom može ispasti dobra. Zbog svoje veličine i težine vrlo lako ga je nositi sa sobom ili dati dijetetu da napravi fotografiju bez prevelikog straha da će mu ispasti iz ruke.

Sadrži elektroničko tražilo (eng. viewfinder), te za razliku od optičkog tražila koje se nalazi na većini dslr fotoparata, prikazuje točno onakvu sliku kakva će biti kada ju fotoparat "okine", zbog čega je lakše i namjestiti ekspoziciju. Isto tako, budući da je tražilo elektroničko, znat ćete je li fotoaparat uključen, jer ukoliko nije, elektroničko tražilo neće prikazivati željenu snimanu scenu, već ćete vidjeti samo crnu sliku, odnosno ugašeno tražilo. Osim elektroničkog tražila tu je naravno i pomični LCD zaslon na dodir pomoću kojeg se mogu fokusirati određeni subjekti u sceni ili pak snimiti fotografija samo jednim dodirom.

Canon M50 pohranjuje materijal na memorijsku karticu iz koje se taj materijal može lako prenijeti na računalo pomoću čitača memorijskih kartica ili se može koristiti bežićna "wireless" veza za dijeljenje sadržaja[17].

#### <span id="page-48-0"></span>**6.2.2. Produkcijski tim**

U ovom završnom radu produkcijski tim sastojao se od snimatelja (Elizabeta Mikac) i jednog asistenta (V.M.) koji je nosio torbu s baterijama i memorijskim karticama, vodu i sprej protiv komaraca.

Snimanje dronom napravio je M.L. koji je snimao događaj vjenčanja i te snimke dao na korištenje za završni rad.

U snimanju videa pomogle su dvije djevojke A.G. i M.M. koje su rastrčavale konje i s njima se družile kako bi kadrovi ispali što bolji.

#### <span id="page-48-1"></span>**6.2.3. Proces snimanja**

Snimanje je trajalo tri dana s razmacima od mjesec dana. Za dogovaranje snimanja bilo je potrebno imati opremu za snimanje posuđenu od prijatelja, odnosno fotoaparat Nikon D750 i teleobjektiv, uskladiti vrijeme s vlasnicom imanja koja je dozvolila snimanje, imati dostupan auto (koji je bio potreban zbog duljeg puta do mjesta snimanja, pa je zbog toga snimanje bilo moguće

samo vikendima), pratiti prognozu, te čekati ljepše i sunčano vrijeme, i na kraju, čekati događanja na imanju.

Već kod prvog snimanja ustanovljeno je da će snimanje biti otežano i dugo, jer od prvog trenutka kiša nije išla u prilog, a padala je gotovo cijeli peti mjesec.

*1. dan – 27.5.2019. – snimanje prijelazih kadrova između različitih scena i maksimalna iskorištenost fotoaparata Nikon D750 i teleobjektiva koji kasnije više neće biti dostupan za snimanje dalekih scena*

Čim je došao prvi sunčani vikend u svibnju, započeo je prvi dan snimanja i to u sedam sati ujutro. Kod snimanja u prirodi vrlo spontanih scena jako je bitno imati fotoaparat pri ruci tako da se mogu snimiti mogući zanimljivi kadrovi. Dok je auto prolazio kroz imanje, snimale su se scene u pokretu. Nakon izlaska iz automobila kreću isplanirane želje za snimljenim kadrovima.

Prvotna želja je bila snimiti jelene i srne koji se pojavljuju samo ujutro, a tijekom dana ih je gotovo nemoguće uloviti. Uslijedio je prvi neuspjeh, jer ih uopće nije bilo na vidiku, a gdje su se točno nalazile bilo je teško procijeniti, jer je imanje s jedne strane okruženo šumom i mogle su biti bilo gdje. Osim toga one su plahe, te na zvuk hodanja i pričanja pobjegnu.

Nakon neuspjelog pokušaja snimanja jelena i srna, snimanje se nastavlja kod konja koje nije toliko teško snimiti, jer su umiljati i vrlo pitomi. Problem koji se javlja je to što bez dozvole i prisutnosti vlasnika se ne može među konje tako da je snimanje održano s ogradom između konja i snimatelja.

Potočić glasno žubori kud god se netko kreće po imanju, a ptice cvrkuću i prate svako živo biće. Snima se nekoliko spontanih kadrova prirode, cvijeća, potočića, sunca, krošanja drveća, neba i močvara.

Sljedeća, ali ne i zadnja postaja su krave čije se ograđeno područje proteže gotovo kroz cijelo imanje. Budući da je njihovo područje ograđeno, krave i bikovi mogu biti vrlo daleko od ograde (među njih se ni ne smije, jer su nepredvidljive životinje i mogle bi napasti), potrebno je koristiti teleobjektiv, no kasnije se one približavaju ogradi tako da ih je moguće snimiti i izbliza.

Samoinicijativnim istraživanjem imanja, ali i vrlo glasnim glasanjem žaba, snimanje se nastavlja na puteljku uz kojeg se nalazi močvara sa stotinama žaba čiji se kreket čuje na cijelom imanju.

Sljedeći puteljak vodi do ograđenog područja s divljim svinjama, no nastupa još jedan neuspjeh, jer životinja nema, nakon čega snimanje završava.

Prvog dana za snimanje je izdvojeno šest sati, jer je velik dio potrošen na hodanje po imanju, ne računajući put od Varaždina do imanja u Maruševcu i natrag (oko pola sata u svakom smjeru).

#### *Drugi dan – 30.6.. – snimanje dijela za promociju događaja, odnosno vjenčanja*

U nedjelju u 17 sati organizirano je promo fotografiranje za OPG Martinčević, pa je tako dopušteno i snimanje za završni rad. Na imanju su dekorirane kamene kućice, a dva modela obučena za vjenčanje su pozirala.

Za početak je snimljen proces dekoriranja kako bi taj materijal mogao biti iskorišten za uvodni dio videa. Već kod početka snimanja jasno je da će sunce biti problem, jer je davalo vrlo oštre sjene, no nije se moglo utjecati na vrijeme i mjesto snimanja, jer je to određeno s dogovorom vlasnice, fotografa i dekoratera. Ipak, snimanje je trajalo dva sata tako da su snimke napravljene kasnije, te korištenjem aluminijske folije za usmjeravanje svjetlosti, izgledale bolje.

Na raspolaganju je bio samo Canon M50 sa svojim kit objektivom tako da se je trebalo dolaziti dosta bliže modelima, pa su se događala preklapanja s fotografom, no snimanje je uspješno napravljeno, a veliki dio materijala iskorišten je za poseban video koji nije za završni rad.

#### *3. dan – 5.7. 2019. – snimanje djevojaka s konjima za dinamične scene*

Snimanje je započelo u sedam navečer na zahtjev djevojke koja je objasnila situaciju s obadima koji napadaju konje, te ranije snimanje ne bi bilo moguće, jer bi konji bili u potpunosti nezainteresirani i jako nemirni. Ipak, to je bilo savršeno vrijeme za snimanje posljednjeg kadra zbog zalaska sunca, a i cijelo to snimanje praćeno je zlatnim satom.

Prvi kadrovi snimljeni su ispred konjušnice – djevojke su češljale konje i zagrijavale ih za igru. Uzele su najdruštvenije konje – vranca Merkura i sivku Tenu, a snimatelj im ni na koji način nije smetao, nego baš suprotno – tražili su da ih snimatelj pogladi.

Nakon češljanja snimanje je nastavljeno unutar ograđenog područja gdje prvi dan snimanje nije bilo omogućeno. Djevojke su pokušavale rastrčati konje, no nisu baš bili pretjerano za to zainteresirani, pa su djevojke s njima skakutale i pokušavale razigrati. Uz njihovu pomoć, uz predivan zalazak sunca i uspravnog stajanja na leđima konja, napravljeni su predivni, sanjivi kadrovi koji upotpunjuju doživljaj na imanju.

#### <span id="page-50-0"></span>**6.2.4. Postprodukcija**

Postprodukcija, baš kao i produkcija, zauzima najviše vremena u stvaranju videospota, osobito kada imate preko petsto datoteka snimljenog materijala od kojih je pedesetak loše snimljenih zbog micanja i treskanja kamere, životinja koje upadaju u kadar, komaraca i obada koji napadaju, pa je teško snimati mirno bez micanja. Sav taj materijal potrebno je pregledati i selektirati kako bi spajanje kadrova i cijela montaža bila lakša i organiziranija.

Za pregled cijelog materijala od petstotinjak videa od kojih neki traju po par sekundi, utrošeno je ukupno četiri sata s time da su neki kadrovi pregledavani više puta, ne brojeći vrijeme pregledavanja tijekom montaže pri biranju dijelića nekog videa za jedan kadar.

Nakon pregledavanja materijala slijedi otvaranje projekta u programu DaVinci Resolve 15. Kod otvaranja projekta jako je bitno zadati koliko će slika u sekundi sadržavati video, jer jednom kad se odredi broj sličica u sekundi, nakon unošenja prvog materijala, taj broj se ne može mijenjati, pa je tako prvi korak slaganje postavki za projekt koji se otvara.

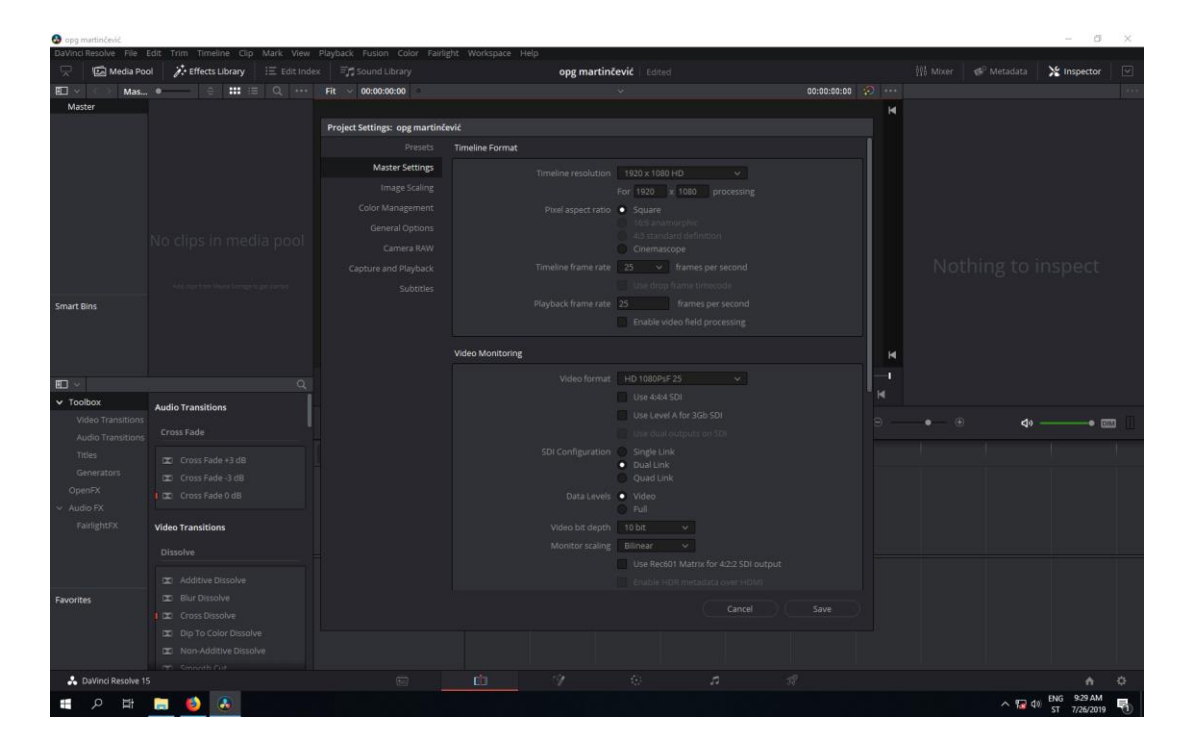

*Slika 6.1. Slaganje postavki za videospot*

<span id="page-51-0"></span>Kada se projekt otvori, unosi se sav snimljeni sadržaj koji je izabran za obradu i stvara se "gruba" montaža u kojoj se radi slijed svih grubo odrezanih kadrova što znači da će kasnije ti kadrovi biti još dodatno poravnati i odrezani. Tijekom tog dijela neki su se kadrovi micali i mijenjali novima, a neki su mijenjali mjesta s drugim kadrovima, npr. jedan kadar s konjima bio je bliže početku videa, ali zbog smislenosti je na kraju taj kadar bio pri kraju videa.

Ono što je vrlo bitno u montaži je da se napravi osnovna korekcija slike, što znači da svi objekti i okolina koji su snimljeni trebaju na slici izgledati isto kao što ih vidi i ljudsko oko. To znači da crno i bijelo u slici treba odgovarati crnoj i bijeloj u stvarnosti. Da bi se to moglo izvesti, potrebno je prijeći sa stranice *Edit* u stranicu *Color*. Kao što je već i spomenuto, stranica *Color* sadrži velik

broj različitih opcija za korekciju slike i za stvaranje umjetničkog dojma slike, odnosno korištenje "Color Grading" tehnike.

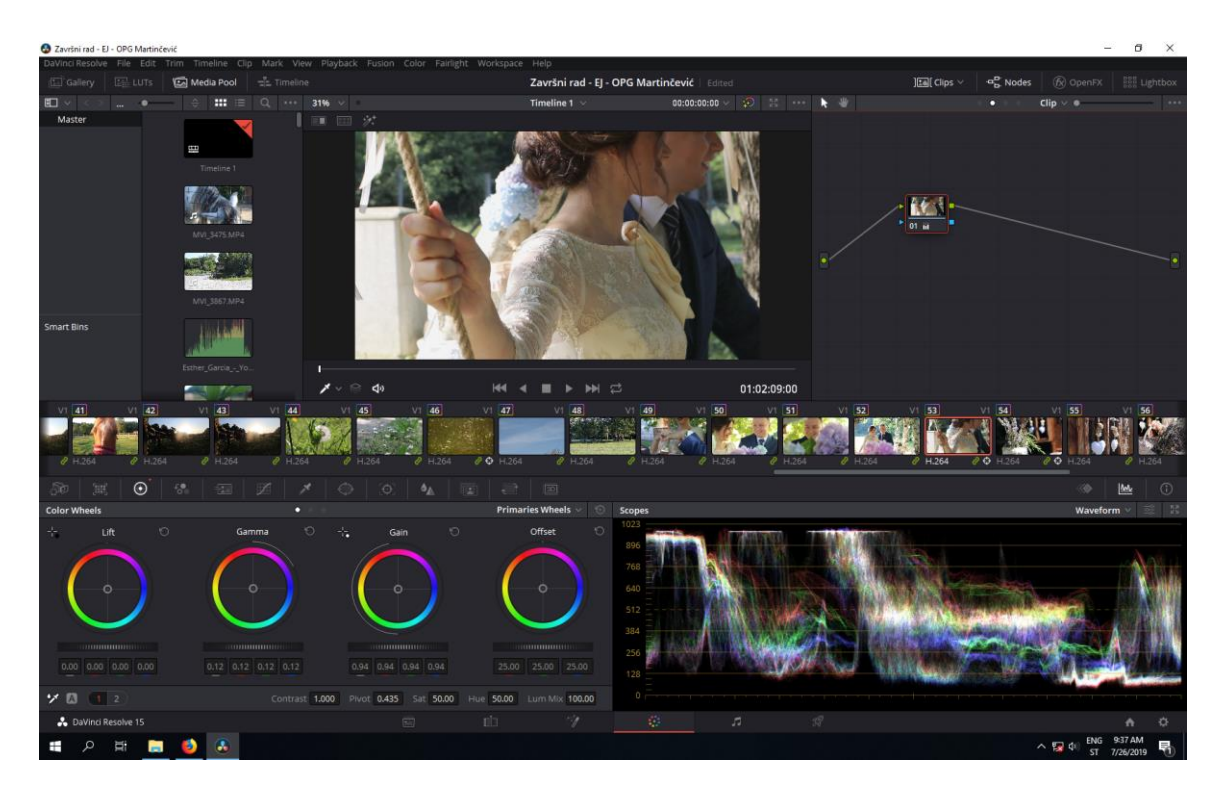

*Slika 6.2. Izgled stranice Color s prikazom Color Wheel opcije*

<span id="page-52-0"></span>Da bi se, za početak, napravila osnovna korekcija slike, potrebno je koristiti nekoliko ponuđenih opcija – *Color Wheel* koji se sastoji *od Lifta, Gamme, Gaina i Offseta,* te video grafova poput prikaza valnih duljina boje u slici (Waveform).

<span id="page-52-1"></span>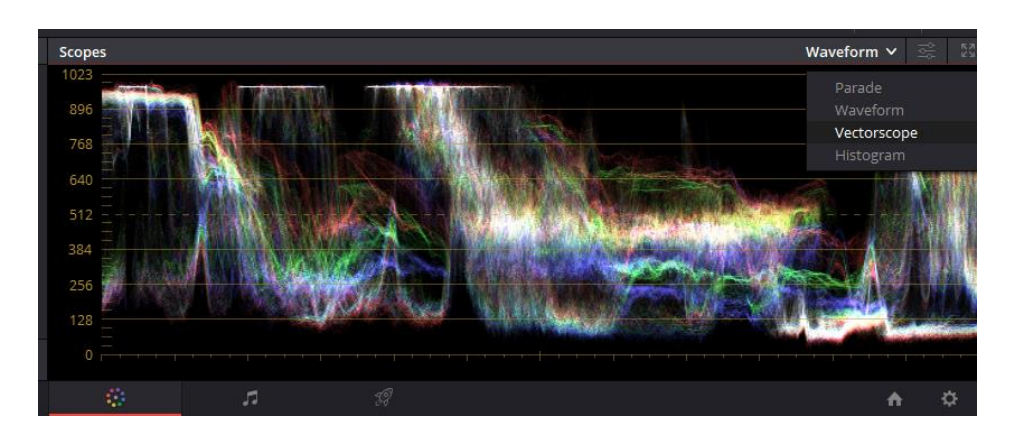

*Slika 6.3. Biranje različitih grafova s trenutno odabranim Waveform-om*

Zašto su grafovi bitni? Korištenjem obojanih "kotača" grafovi pomažu u korekciji slike, jer ljudsko oko ne može uvijek procijeniti je li slika pravilno ispravljena. Grafovi poput *Waveforma* , prikazuju točno stanje svijetlih i tamnih dijelova u slici. Kad bi se na graf stavila slika, vidjelo bi se da se svijetli i tamni dijelovi slike podudaraju s valnim duljinama na grafu.

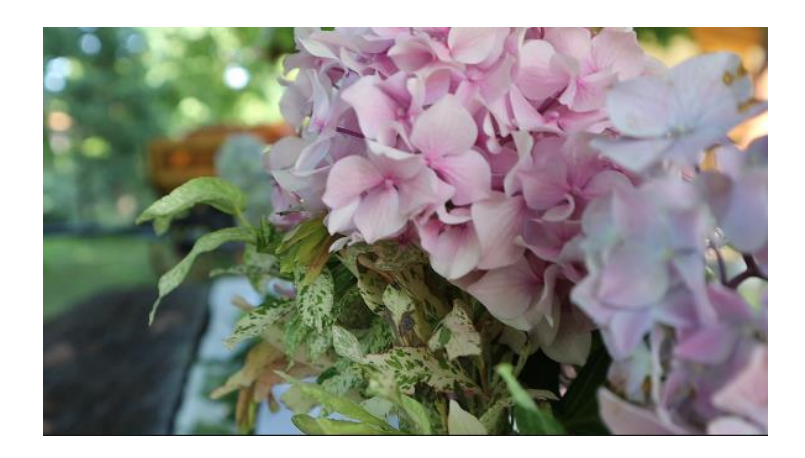

*Slika 6.4. Slika kadra za prikaz Waveforma*

<span id="page-53-0"></span>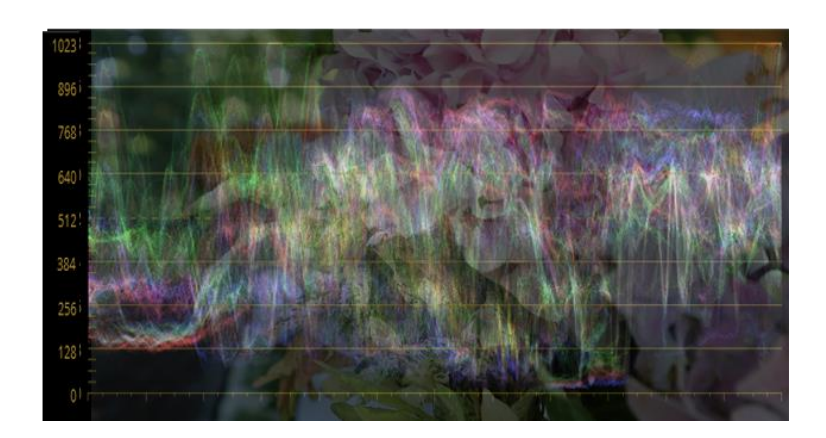

*Slika 6.5. Tamni i svijetli dijelovi slike podudaraju se s valnim duljinama na grafu*

<span id="page-53-1"></span>Prvo što je potrebno učiniti je korekcija ekspozicije, zatim balans bijele i na kraju prilagođavanje saturacije, tj. obojanosti, jačine boje u slici.

Prva opcija na kotaču je Lift koji prilagođava sjene, odnosno tamne dijelove slike, dok je toj opciji u suprotnosti *Gain* koji se koristi za svijetle dijelove slike, a ono "nešto između" *Gamma* za srednje tonove slike, odnosno sve ono što nije najtamnije i najsvijetlije u slici. Sve tri navedene opcije u montaži su korištene prve, a posljednja opcija *Offset* na kotaču korištena je kako bi se cijeloj slici dao umjetnički izričaj.

Kako u svemu tome pomaže *Waveform*? Pomicanjem opcije *Lift* najtamniji dijelovi slike trebaju biti dovedeni iznad nule na grafu (vrijednost 64), a pomicanjem opcije *Gain* najsvijetliji dijelovi trebaju biti najviše do vrijednosti 940, a ukoliko se te vrijednosti prekorače, najsvijetliji dijelovi će najvjerojatnije biti "sprženi", a najtamniji dijelovi izgubit će detalje u sjenama.

Za razliku od prethodno korištenih opcija za manipulaciju tamnih i svijetlih dijelova korištenjem *Color Wheel* opcije, balans bijele može se podešavati na više načina, a najjednostavnije je uzeti alat *Pick white point* koji se nalazi između *Gamma* i *Gain* kotača, i označiti određeni objekt na slici koji je u stvarnom svijetu bijele boje, jer balans bijele je upravo to – bijela boja na slici mora biti jednaka bijeloj boji u stvarnosti.

Za korekciju slike na kraju se prilagođava saturacija, no za njom nije bilo velike potrebe budući da su slike samih snimaka bile dovoljno saturirane.

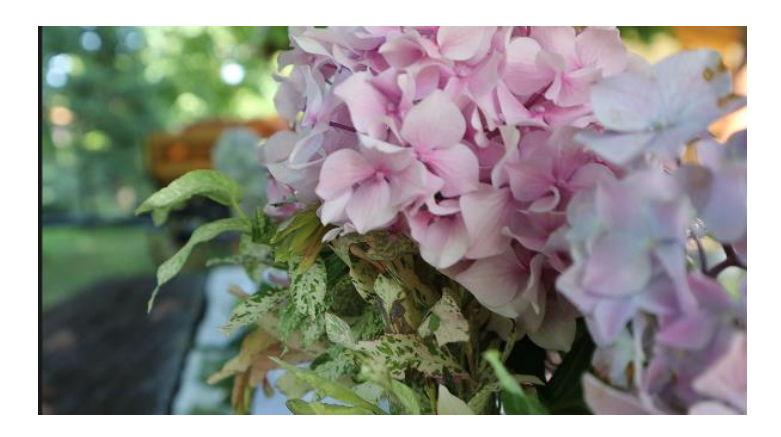

*Slika 6.6. Prije korekcije slike*

<span id="page-54-0"></span>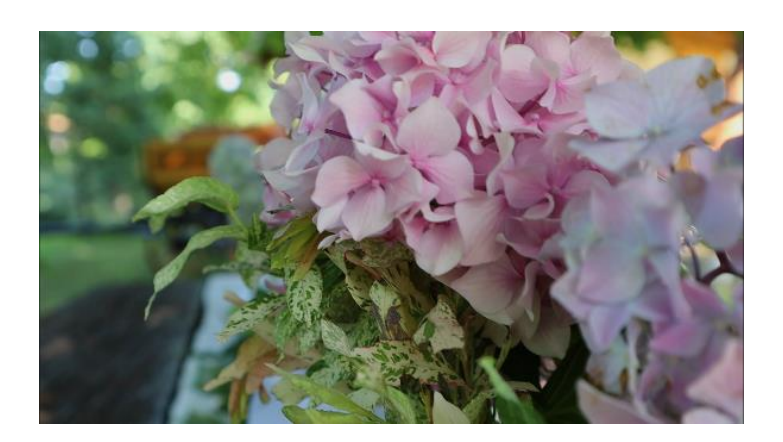

*Slika 6.7. Poslije korekcije slike*

<span id="page-54-1"></span>Sljedeći korak je umjetnički izričaj odnosno "Color Grading". U ovom dijelu svaki umjetnik za sebe, svaki redatelj ili montažer odabire odgovarajuću boju slici kako bi se istaknulo trenutno stanje na sceni, npr. u sceni velikih katastrofa i vanzemaljskih bića prevladavaju hladne, plavkaste boje. U ovom projektu prevladavaju toplije boje, a korištenjem *Offset* kotača, cjelokupnu sliku

prekriva blaga žućkasta boja koja simbolizira sunce koje daje živost, energiju i toplinu. Osim toga ova boja je izabrana iz razloga što posljednjih godina ova boja prevladava na društvenim mrežama, a ljudi ju rado koriste na svojim fotografijama koje obilježavaju žućkasti, jesenski, sanjivi tonovi. Zbog toga se taj trend, koji jako privlači oči svakog korisnika, koristi i u ovom promotivnom videu kako bi privukao što veći broj ljudi.

Ostaje još na kraju grafika. Budući da videospot želi prenijeti atmosferu imanja, potrebno je koristiti što manje grafike kako se pozornost ne bi skrenula s tog ugođaja na grafiku. Zbog toga se u videospot stavlja kratka poruka s minimalističkim fontom (Montserrat Light i Montserrat Medium) podijeljena u nekoliko kadrova. U svakoj rečenici naglašuju se jedna ili dvije riječi debljim i žuto obojenim fontom (Montserrat Medium) s ciljem da se na te riječi skrene pozornost, a gledatelj kombinacijom slike i teksta "pročita" poruku.

Tekst je napravljen na vrlo jednostavan način. Prvo je stvorena nova video traka (iznad trake s kadrovima) koja je namijenjena samo za tekstualnu grafiku. U *Inspector* izborniku odabrane su postavke koje su prikazane na slici (Slika 6.8.). U traci iznad napravljena je nova video traka koja je namijenjena tekstu u boji koji se korištenjem *Fade* In i *Fade Out* opcije preklapa s tekstom koji se nalazi ispod već spomenute trake s tekstom.

<span id="page-55-0"></span>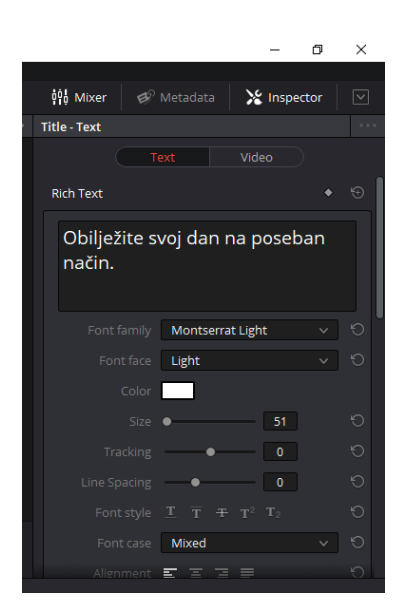

*Slika 6.8."Inspector" izbornik za postavke teksta*

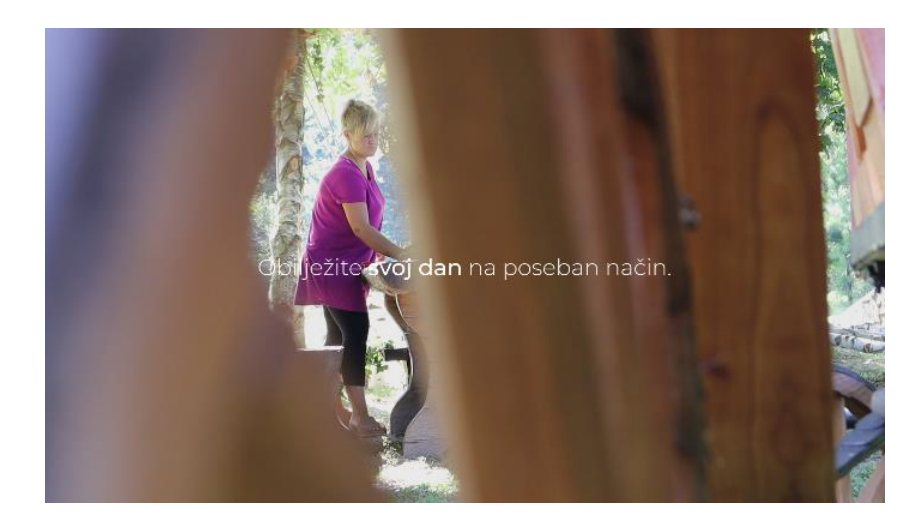

*Slika 6.9. Tekstualna grafika bez žute boje*

<span id="page-56-0"></span>![](_page_56_Picture_2.jpeg)

*Slika 6.10. Tekstualna grafika kombiniranjem bijele i žute boje*

<span id="page-56-1"></span>![](_page_56_Figure_4.jpeg)

<span id="page-56-2"></span>*Slika 6.11. Korištenjem Fade In i Fade Out opcije na samoj traci, dio teksta je obojan žutom bojom*

![](_page_57_Picture_0.jpeg)

*Slika 6.12. Poruka gledatelju*

<span id="page-57-0"></span>Nakon što je sve napravljeno potrebno je ponovno odgledati cijeli projekt kako bi se ispravile moguće pogreške. Vrlo je jasno da su mnogi kadrovi nemirni i neugodni oku. Zbog nedostatka stalka, ali i veće fleksibilnosti na terenu, mnogi kadrovi nisu snimljeni mirni i statični, a pokretni kadrovi trebali su izgledati "protočnije" i mirnije, ali zbog nedostatka stabilizatora, korišteno je što mirnije kretanje tijela i mirovanja ruke. Ipak, ne može to uvijek biti izvedeno savršeno budući da uvjeti na sceni nisu uvijek bili najbolji, pa su mnogi kadrovi loše snimljeni. Zbog toga je potrebno napraviti stabilizaciju kadrova u postprodukciji, a u DaVinci Resolve-u je to vrlo jednostavno. Ponovno se ide na stranicu *Color* i odabere se *Tracker* opcija.

![](_page_58_Picture_0.jpeg)

*Slika 6.13. Biranje Tracker opcije koja se nalazi iznad kotača Gain*

<span id="page-58-0"></span>Nakon odabira opcije *Tracker*, potrebno je odabrati u padajućem izborniku *Stabilizer* (Slika 6.14.) nakon čega se otvara manji prozorčić s vremenskom trakom na kojoj se može pratiti koliko je kadar u pokretu. On je, za razliku od drugih opcija, korišten samo na nekim kadrovima (kadrovi 3, 5, 8, 12, 22, 23, 33).

| <b>Tracker</b>                | о                                         |             | Window $\vee$        |                      |  |
|-------------------------------|-------------------------------------------|-------------|----------------------|----------------------|--|
| $\blacksquare$                | √ Pan √ Tilt √ Zoom √ Rotate √ 3D         |             | Window<br>Stabilizer |                      |  |
| 00:00:01:05<br>00:00:01:11    | 00:00:01:18<br>00:00:01:24<br>00:00:02:06 | 00:00:02:12 | <b>FX</b>            |                      |  |
|                               |                                           |             |                      | ٠                    |  |
|                               |                                           |             |                      |                      |  |
|                               |                                           |             |                      |                      |  |
|                               |                                           | 0.00        | 0.00<br>0.00         | 0.00                 |  |
|                               |                                           |             |                      |                      |  |
| - 전화 - 개도<br>Interactive Mode | ீ⊕                                        |             |                      | Cloud Tracker $\vee$ |  |

*Slika 6.14. Biranje prozora "Stabilizer"*

<span id="page-58-2"></span><span id="page-58-1"></span>

| <b>Tracker</b>              |             |             | $\bullet$          |             |             | Stabilizer $\vee$              | $\Theta$<br>$\cdots$ |
|-----------------------------|-------------|-------------|--------------------|-------------|-------------|--------------------------------|----------------------|
| <b>Bypass Stabilization</b> |             |             |                    |             |             | Stabilize                      |                      |
| 00:00:01:05                 | 00:00:01:11 | 00:00:01:18 | 00:00:01:24        | 00:00:02:06 | 00:00:02:12 | 00:00:02:19                    |                      |
|                             |             |             |                    |             |             | ٠                              |                      |
|                             |             |             |                    |             |             |                                |                      |
|                             |             |             |                    |             |             |                                |                      |
|                             |             |             |                    |             | $-1.03$     | $-0.00$<br>$-1.29$<br>$-0.99-$ |                      |
|                             |             |             |                    |             |             |                                |                      |
| Cropping Ratio 0.50         | Smooth 0.25 |             | Camera Lock / Zoom |             |             | Perspective ~                  |                      |

*Slika 6.15. Prozorčić za Stabilizer*

Stabilizacija videa u DaVinci Resolve-u moguća je na tri načina koristeći tri različite opcije – *Perspective, Similarity* i *Translation*. Da bi stabilizacija pojedinog kadra bila dobra, potrebno je znati iskoristiti dobru opciju. Tako se *Perspective* koristi u kadrovima čije kretanje je obilježeno lijevo, desno, gore, dolje (Pan i Tilt) i zumiranje. *Similarity* je jako sličan *Perspective* opciji samo što ova opcija omogućuje da se za svaki *frame* posebno prate promjene u kadru kako bi se uočili mogući artefakti. *Similarity* se koristi u situacijama, kada su kretanja kamerom dosta nespretna, a trešnja kamere je osobito velika. Zadnja opcija *Translation* omogućuje stabilizaciju kadra koji se kreće lijevo desno i gore dolje (Pan i Tilt).

| <b>Tracker</b>              |                    | о                  |                         |                     | $\odot$<br>Stabilizer $\vee$             | $\cdots$ |
|-----------------------------|--------------------|--------------------|-------------------------|---------------------|------------------------------------------|----------|
| <b>Bypass Stabilization</b> |                    |                    |                         | Stabilize           |                                          |          |
| 00:00:01:05<br>00:00:01:11  | 00:00:01:18        | 00:00:01:24        | 00:00:02:06             | 00:00:02:12         | 00:00:02:19                              |          |
|                             |                    |                    |                         |                     | ۰                                        |          |
|                             |                    |                    |                         | $-1.29-$<br>$-1.03$ | Perspective<br>Similarity<br>Translation |          |
| Cropping Ratio 0.50         | Smooth 0.25<br>. . | Camera Lock √ Zoom |                         |                     | Perspective $\vee$                       |          |
| DaVinci Resolve 15<br>A     |                    |                    | $\overline{\mathbb{Z}}$ | nh                  | $\overline{\mathscr{C}}$                 |          |

*Slika 6.16. Različite mogućnosti stabilizacije kadra*

<span id="page-59-0"></span>Kako bi kadar bio što bolje stabiliziran postoji još nekoliko opcija pomoću kojih se stabilizacija može ručno popraviti, odnosno poboljšati. Ispod grafa nalazi se *Cropping Ratio, Smooth, Camera Lock* i *Zoom. Cropping Ratio* je opcija kojom se određuje koliko će kadar sa svake strane biti izrezan. Ukoliko je broj veći, stabilizacija će biti veća. Sljedeća mogućnost je *Smooth* koja se koristi kako bi se prijelaz između svake sličice u sekundi što bolje "izgladio". *Cropping Ratio* i *Smooth* ovise jedan o drugome. Ako je vrijednost opcije Smooth veći, kadar će više biti izrezan i obrnuto. Sljedeća mogućnost je *Camera Lock* i ona se koristi u slučaju kada se kamera ne miče, ali se događaju mali pomaci kao u slučaju kada se kamera drži u ruci koja oponaša stalak. Vidi se da kamera nije statična, ali ipak se kadrom želi prikazati statičnost. Zbog tih malih pomaka koristi se opcija *Camera Lock* kako bi video izgledao kao da je snimljen stvarno na stalku. U tom slučaju druge opcije se ne mogu koristiti. Posljednja opcija na dnu je *Zoom*. *Zoom* se kod stabilizacije uvijek mora koristiti kako se na krajevima kadra ne bi pronašle crne linije i prostori. Ukoliko je njegova vrijednost veća, kadar će biti bolje stabiliziran, ali će također biti i jako izrezan i izgubit će se informacije iz slike koje se nalaze na krajevima lijeve, desne, gornje i donje strane kadra.

![](_page_60_Picture_0.jpeg)

*Slika 6.17. Stabilizacija bez korištenja Zooma (s gornje i lijeve strane kadra vidljive crne linije)*

<span id="page-60-1"></span><span id="page-60-0"></span>![](_page_60_Picture_2.jpeg)

*Slika 6.18. Stabilizacija sa Zoomom*

## <span id="page-61-0"></span>**7. Zaključak**

Promotivni videospot za Obiteljsko gospodarstvo Martinčević je spot koji želi osobama svih dobi i spola približiti prirodu od koje svi ljudi potječu. Želi sve ljude vratiti prirodi i to na način da se maknu od gradske vreve i dođu na njihovo imanje. Obitelj Martinčević već desetljećima obitava među šumama i beskrajnim poljima, a tek nedavno započeli su s organizacijom različitih događaja, razgledavanja i druženja sa životinjama, osobito s konjima. Ovim videospotom sve se je to željelo prikazati i velika želja bila je stvoriti živu, ali i opet mirnu atmosferu na predivnom obiteljskom imanju Martinčević.

Tijekom predprodukcije bilo je potrebno izraditi sinopsis, scenarij i knjigu snimanja. Sinopsis, a osobito scenarij je lagano pobuđivao maštu, ali na način da se željene scene stvarno mogu i ostvariti. S knjigom snimanja bilo je problema iz razloga što je ovakva vrsta promotivnog videospota dosta nepredvidiva, jer se životinje ne mogu namještati na željeni način, a neki kadrovi nisu mogli biti izvedeni zbog nedostatka opreme, nepristupačnosti mjesta za željeni kut snimanja ili baš iz razloga što se određene životinje nisu pojavile.

Kod same produkcije ovog videospota bilo je nekih nenadanih i nepredvidljivih poteškoća (opisano u poglavlju 6.2.2. Proces snimanja) zbog čega je videospot na kraju drugačije ispao, nego kakva je na početku bila želja. Prvi neuspjeh je bilo završiti sa snimanjem prije, no vremenske neprilike u svibnju spriječile su da se to ostvari. Osim toga, neke stvari na imanju nisu snimljene zbog toga što životinje slobodno žive i ne može im se naređivati. Tako uopće nisu snimljene srne i jeleni, a jedini uhvaćeni trenutak s muflonima bio je kada na raspolaganju nije bio teleobjektiv, pa su snimljene jedino iz daleka. Uz to, kad su se održavali rođendani, snimanja roditelji nisu dopuštali, a odglumiti scenu nije bilo moguće zbog nedostatka glumaca.

Svi ti neuspjesi na jedan način jesu utjecali na konačan videospot, ali zbog velike količine snimljenog materijala, promotivni videospot je prilagođen prema cjelokupnom materijalu i na kraju bez velikog problema dovršen. Uz to na raspolaganju je bio jedan od najboljih programa za obradu videa, DaVinci Resolve 15 (prema procjeni Creative Bloqa – najveće web stranice o umjetnosti i dizajnu[18]), koji je omogućio dobru korekciju slike i jednostavan umjetnički izričaj, a nemirni kadrovi korištenjem stabilizacije u programu stvorili su dojam profesionalno snimljenih kadrova u pokretu.

U Varaždinu, 30.9.2019.

Potpis studenta

## <span id="page-62-0"></span>**8. Literatura**

- [1] M. Ljubičić Izrada promotivnog videospota za Luma brand
- [2] Obiteljsko gospodarstvo Martinčević<https://www.martincevic.hr/hr/>
- [3]Kako režirati promotivni video? Kako snimiti promotivni video?

[https://www.foi.unizg.hr/sites/default/files/kako\\_rezirati\\_promotivni\\_video\\_skripta\\_za\\_polaz](https://www.foi.unizg.hr/sites/default/files/kako_rezirati_promotivni_video_skripta_za_polaznike_radionice.pdf) [nike\\_radionice.pdf](https://www.foi.unizg.hr/sites/default/files/kako_rezirati_promotivni_video_skripta_za_polaznike_radionice.pdf) (lipanj, 2019.)

[4] D. Matković – Digitalna videoprodukcija 2017/2018 - prezentacija s predavanja

- [5] Dof Dubinska oštrina<https://fotografija.hr/dof-dubinska-ostrina/> (srpanj, 2019.)
- [6] Osnovni elementi filma

<http://projekti.unipu.hr/filmovi/osnovni%20elementi%20filma.pdf> (srpanj, 2019.)

[7] Što je plan snimanja, koji planovi postoje i kada se koriste

[https://www.medijskapismenost.hr/sto-je-plan-snimanja-koji-planovi-postoje-i-kada-se-](https://www.medijskapismenost.hr/sto-je-plan-snimanja-koji-planovi-postoje-i-kada-se-koriste/)

[koriste/](https://www.medijskapismenost.hr/sto-je-plan-snimanja-koji-planovi-postoje-i-kada-se-koriste/) (srpanj, 2019.)

[8] Koja je razlika između rada CMOS i CCD senzora

<https://lumis.hr/clanci/tehnologija/koja-je-razlika-izmedu-nacina-rada-cmos-i-ccd-senzora/> (srpanj, 2019.)

[9] Nastajanje boje u CCD senzoru<https://bit.ly/2Yan85N> (srpanj, 2019.)

[10] CCD senzor<https://bit.ly/2YmZtun> (srpanj, 2019.)

[11] Senzori digitalnih kamera<http://www.am.unze.ba/cdp/pdf/KurtovicLejlaSenzori.pdf> (srpanj, 2019.)

[12] Kontrola slike<http://pomet.adu.hr/tvrasvjeta/oldweb/htms-tehnika/kontrola.htm> (kolovoz, 2019.)

[13] Što je srednje siva i zašto je važna [https://www.diyphotography.net/what-is-middle](https://www.diyphotography.net/what-is-middle-grey-and-why-does-it-even-matter/)[grey-and-why-does-it-even-matter/](https://www.diyphotography.net/what-is-middle-grey-and-why-does-it-even-matter/) (kolovoz, 2019.)

[14] Tri osnovne vrste zvuka u TV prilogu i kako ih snimiti

<https://www.medijskapismenost.hr/tri-osnovne-vrste-zvuka-u-tv-prilogu-i-kako-ih-snimiti/> (kolovoz, 2019.)

[15] Snimanje zvuka <http://www.filmska-sola.si/hr/snemanje-zvoka/> (kolovoz, 2019.)

- [16] Knjiga snimanj[ahttp://www.filmski.net/vijesti/kratki-film/1674](http://www.filmski.net/vijesti/kratki-film/1674) (kolovoz, 2019.)
- [17] Canon EOS M50<https://www.dpreview.com/reviews/canon-eos-m50> (kolovoz, 2019.)

[17] Članak iz *Filmske enciklopedije 2, L-Ž,* gl. ur. Ante Peterlić, Zagreb: Jugoslavenski zavod «Miroslav Krleža», 1990, str. 170-174.

[18] The best editing software in 2019 [https://www.creativebloq.com/features/best-video](https://www.creativebloq.com/features/best-video-editing-software-for-designers)[editing-software-for-designers](https://www.creativebloq.com/features/best-video-editing-software-for-designers) (rujan, 2019.)

# <span id="page-64-0"></span>9. Popis slika

![](_page_64_Picture_7.jpeg)

![](_page_65_Picture_40.jpeg)

## <span id="page-66-0"></span>**Prilozi**

DVD – Promotivni videospot za Obiteljsko gospodarstvo Martinčević

Tekst završnog rada

Izjava o autorstvu

SVEUČILIŠTE<br>SIEVER

#### Sveučilište Sjever

 $\frac{1}{x}$ 

#### IZJAVA O AUTORSTVU  $\mathbf{I}$ **SUGLASNOST ZA JAVNU OBJAVU**

Završni/diplomski rad isključivo je autorsko djelo studenta koji je isti izradio te student Završni/diplomski rad isključivo je autorsko djelo studenta koji je isti Latalova.<br>Odgovara za istinitost, izvornost i ispravnost teksta rada. U radu se ne smiju koristiti odgovara za istinitost, izvornost i ispravilost teksta rada. O ragistarskih radova, izvora s<br>dijelovi tudih radova (knjiga, članaka, doktorskih disertacija, magistarskih radova, izvora s dijelovi tudih radova (knjiga, članaka, doktorskih disertacija, magistarskih radova. Svi dijelovi<br>interneta, i drugih izvora) bez navodenja izvora i autora navedenih radova. Svi dijelovi<br>interneta, i drugih izvora) bez nav interneta, i drugih izvora) bez navođenja izvora i autora navedenih radova. koji nisu<br>tudih radova moraju biti pravilno navedeni i citirami. Dijelovi tudih radova koji nisu tudih radova moraju biti pravilno navedeni i citirani. Dijelovi tudili radova noji tudeg<br>pravilno citirani, smatraju se plagijatom, odnosno nezakonitim prisvajanjem tudeg<br>pravilno citirani, smatraju se plagijatom, antonism pravilno citirani, smatraju se piagijatom, odnosno nezakontam pravilno izirani za znanstvenog ili stručnoga rada. Sukladno navedenom studenti su dužni potpisati izjavu o autorstvu rada.

 $1229A$ 

Ja, ELIZABETA MIKAC (ime i prezime) pod punom moralnom, materijalnom i kaznenom odgovornošću, izjavljujem da sam isključivi materijalnom i kaznenom odgovornoscu, izjavljujem da sam isklječiva<br>autor/ica završnog/diplomskog (obrisati nepotrebno) rada pod naslovom<br> $\frac{P_{\text{Co}}M_0^{\bullet}T_0V_0^{\bullet}}{V_0}$  ( $\frac{V_0V_0^{\bullet}T_0^{\bullet}T_0^{\bullet}}{V_0}$  and  $\frac{Z_0}{$ dijelovi tuđih radova.

> Student/ica: (upisati ime i prezime)

ELIZABETA MIKAC, Mikabuth Mille

Sukladno Zakonu o znanstvenoj djelatnost i visokom obrazovanju završne/diplomske radove sveučilišta su dužna trajno objaviti na javnoj internetskoj bazi sveučilišne knjižnice u sastavu sveučilišta te kopirati u javnu internetsku bazu završnih/diplomskih radova Nacionalne i sveučilišne knjižnice. Završni radovi istovrsnih umjetničkih studija koji se realiziraju kroz umjetnička ostvarenja objavljuju se na odgovarajući način.

Ja, ELIZABETA MIKAC sam suglasan/na s javnom objavom završnog/diplomskog (obrisati nepotrebno) rada pod naslovom **DRANA** PROMOTIVNO 6, VIDESSETA ZA OBJIELJSKe (upisati **rada pod naslovom** <u>IZRAME (KOMOTIVNO E) VOSENSTEIT</u><br>**naslov) čiji sam autor/ica.** GOSPODARSTVS PIARTINGEVI C

> Student/ica: (upisati ime i prezime)

ELIZABETA MIKAL (hizabitume)